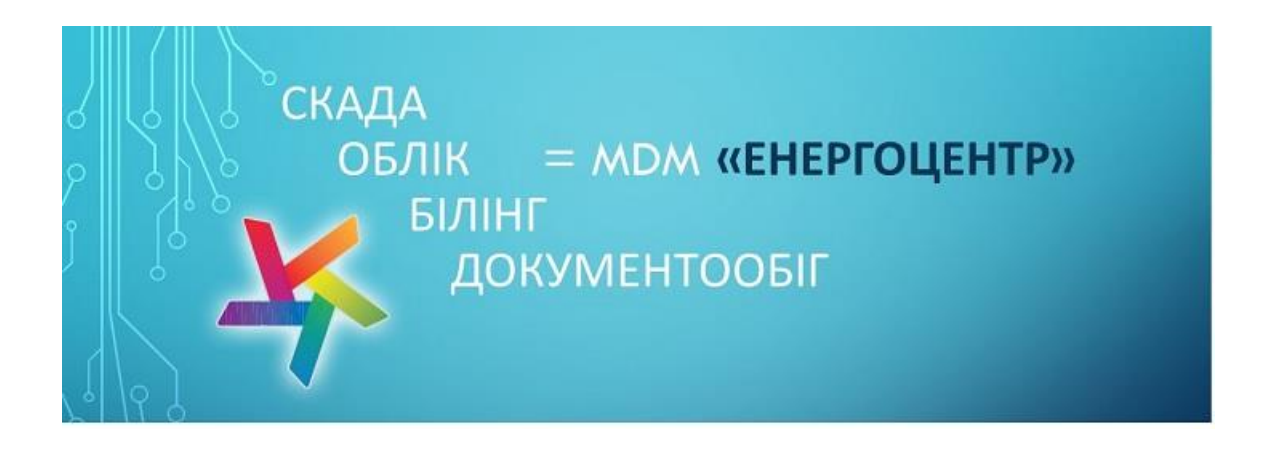

# Посібник користувача програмного забезпечення «ЕнергоЦентр»

Сигналізація і контроль, Управління, Моніторинг, Облік всіх енергоресурсів, Обмін з іншими системами, Довідникова система

# Зміст

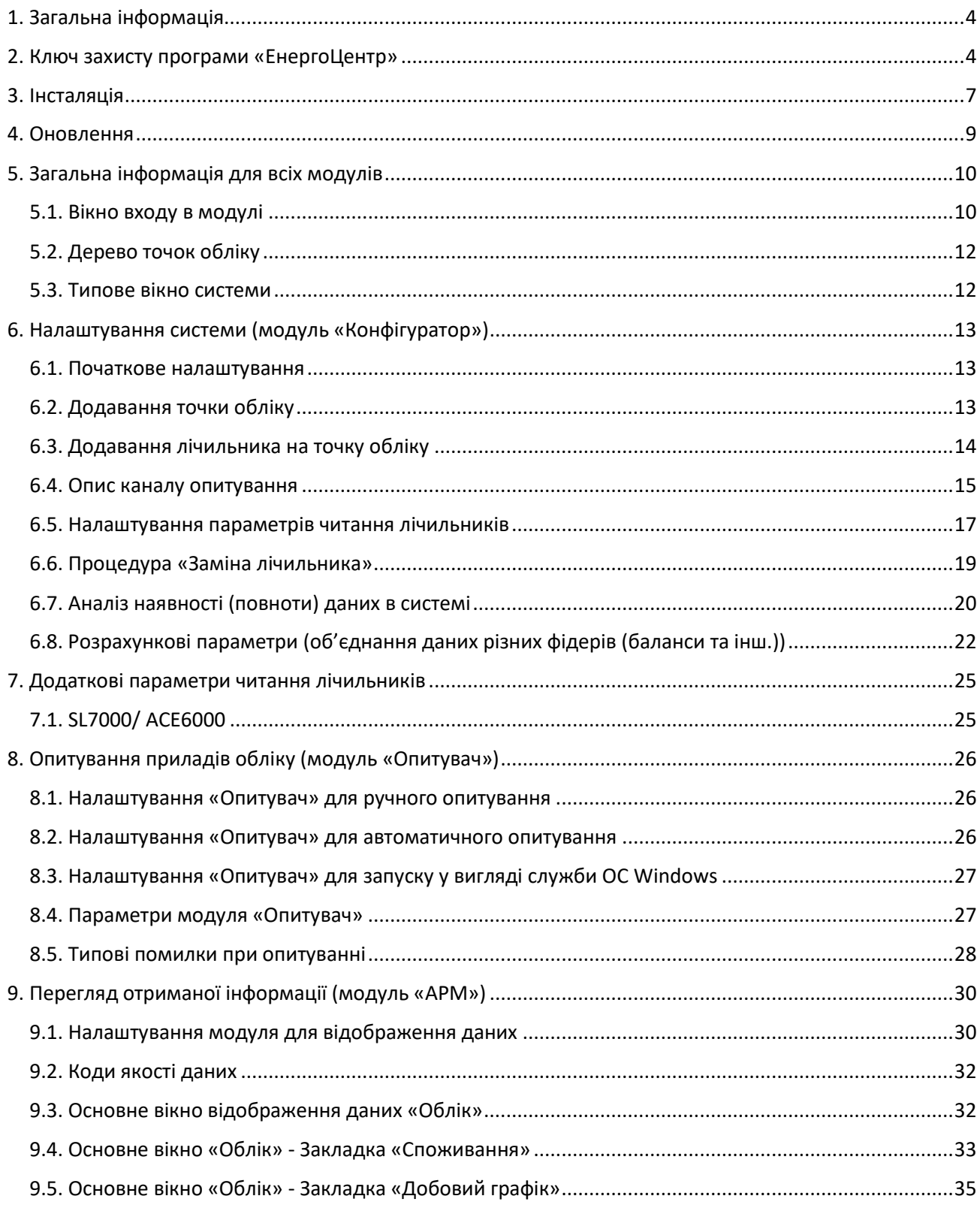

### MDM «ЕНЕРГОЦЕНТР»

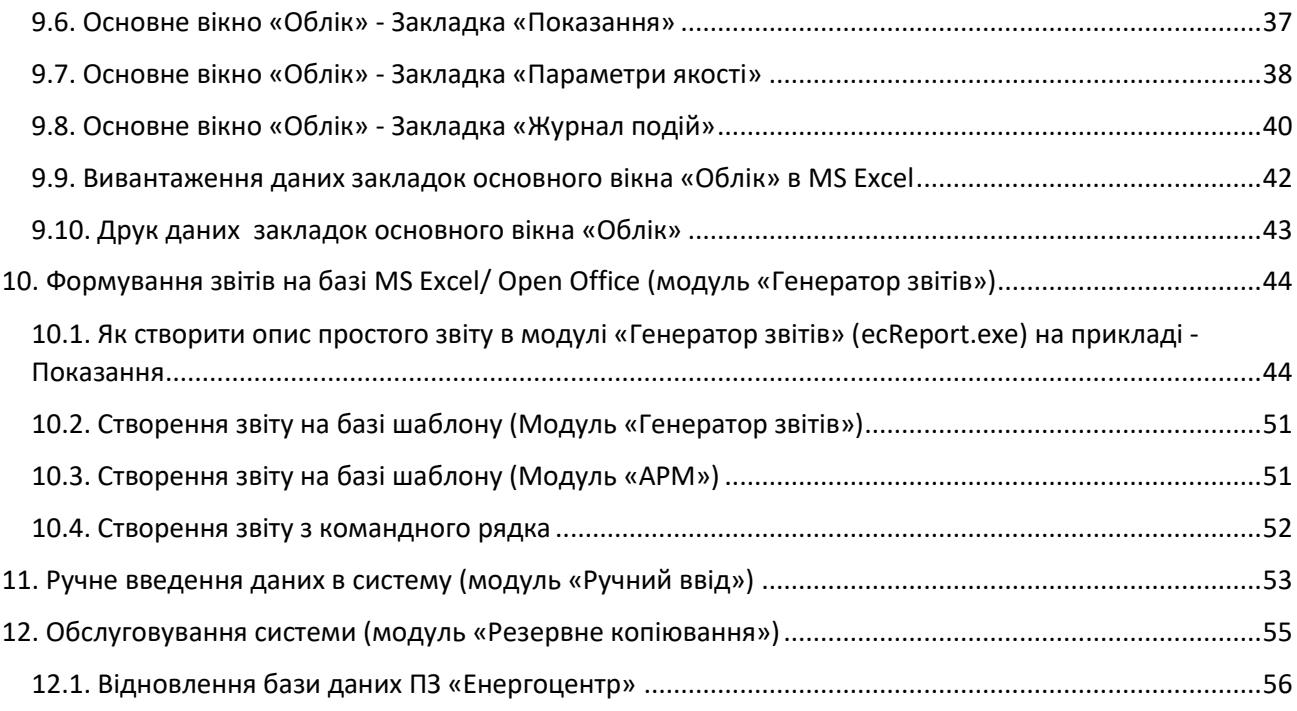

# <span id="page-3-0"></span>1. Загальна інформація

Програмне забезпечення «ЕнергоЦентр» - це багатомодульний програмний комплекс, що дозволяє вирішувати задачі:

- оперативного контролю за процесами;
- обліку всіх енергоресурсів (технічний і комерційний);
- ведення єдиної довідникової системи;
- формування кінцевих документів будь якої складності;
- обмін даними з іншими ERP системами компанії;

та створена на базі відкритої архітектури, що дозволяє вносити велику кількість змін в систему без залучення розробників.

# <span id="page-3-1"></span>2. Ключ захисту програми «ЕнергоЦентр»

Для функціонування програмного забезпечення потрібен ключ захисту. Вони є двох типів:

- Файлові для демонстрації можливостей системи (обмеження: до 100ліч та термін роботи не більше 3 місяці) та постійні на 2 лічильники з зазначенням серійних номерів приладів обліку (щоб унеможливити копіювання);
- Апаратні (підтримуються декілька виробників) у вигляді флешки.

Наявність ключа перевіряють модулі: Інсталяція (стандартна, що створює пусту БД), Оновлення (перевіряє допустимість), Опитувач, Веб Сервер, Модуль білінгу (ІБС), API модуль.

Кількість клієнтських робочих місць – НЕОБМЕЖЕНА і ніде не регламентується.

Для перегляду інформації, що записана на ключі використовується модуль \EnergoCenter\Utils\ecHaspInfo.exe («Інформація про ключ захисту»).

Кнопка «Показати дані з ключа» зчитає інформацію з нього, але попередньо потрібно виставити при тип и тип биого тип тип тип тип тип тип тип тип

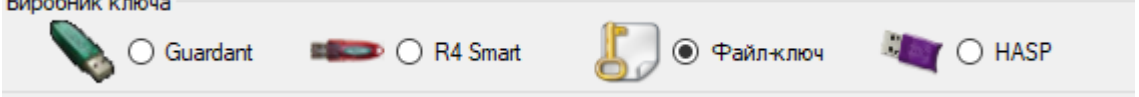

в залежності від цього буде задіяний відповідний внутрішній драйвер

- R4 Smart постачаються з 2022 року;
- Guardant постачаються з 2014 року;
- НАSP зняті з постачання в 2014 році (підтримується ЕЦ до версії 3.5);
- Файл ключ всі файлові ключі (Постійні на 2 ліч або тимчасові до 100 ліч);

#### MDM «ЕНЕРГОЦЕНТР»

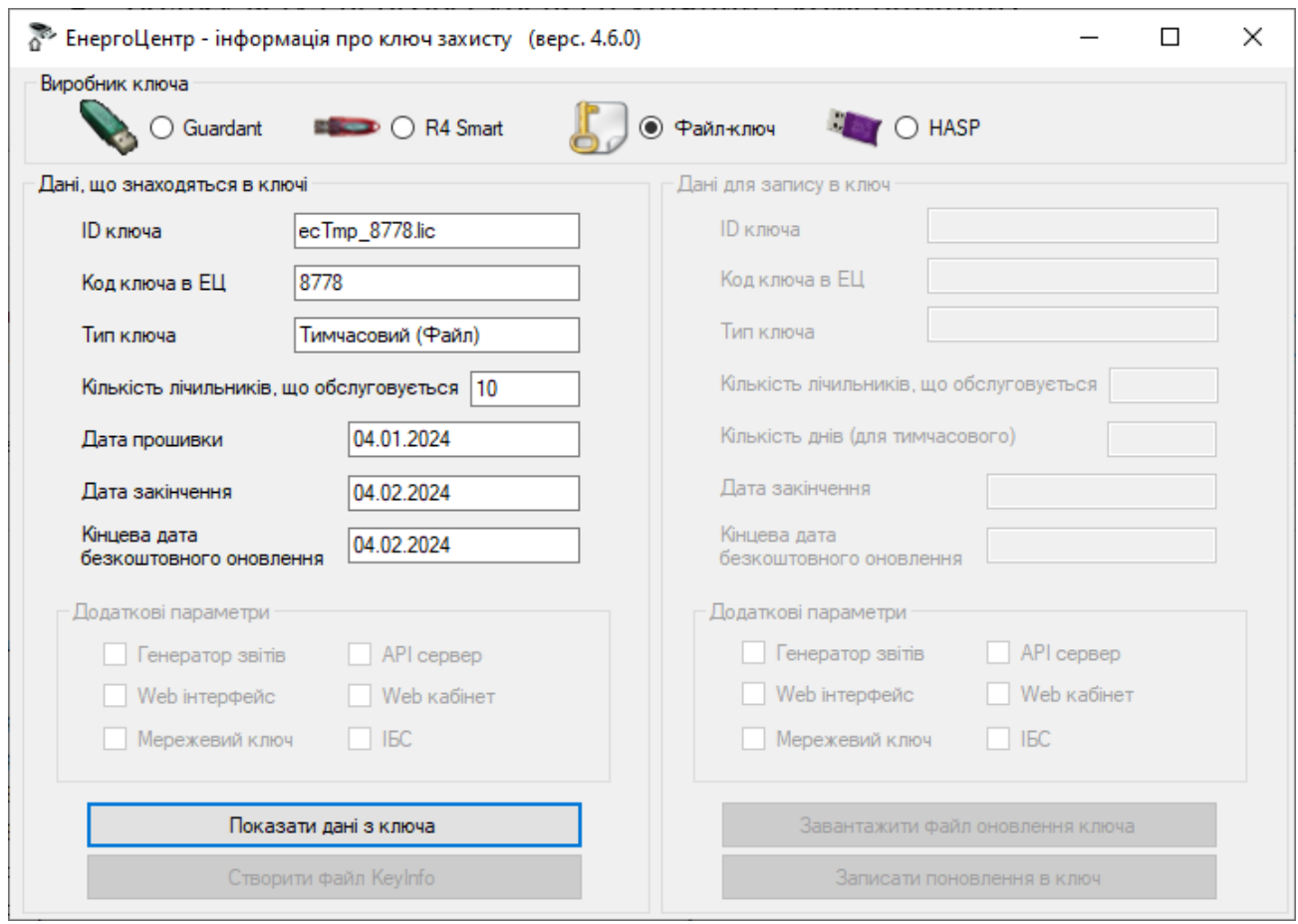

Роз'яснення інформації на ключі:

- ID ключа унікальний ідентифікатор ключа захисту. Саме його потрібно вказувати при запиті на оновлення даних ключа;
- Код ключа в ЕЦ внутрішній код цього ключа в нашій базі даних;
- Тип ключа або постійний (не має обмежень по використанню) або тимчасовий (працює до вказаної дати)
- Кількість лічильників саме тут вказується яку максимальну кількість лічильників Ви можете ввести в систему, якщо ввести більше то модуль «Опитувач» не запуститься і буде просити зменьшити кількість лічильників в базі даних;
- Дата прошивки дата коли створили цей ключ;
- Дата закінчення для постійних ключів пусто (необмежено), а для тимчасових (демо ключів) вказана певна дата згідно потреб;
- **Кінцева дата безкоштовного оновлення** дата, до якої дозволено встановлювати оновлення!!!
- Додаткові параметри платні опції, якщо вони оплачені то будуть відповідні галочки. Модуль «Генератор звітів» входить в базову поставку!!!

Оновлення інформації на ключі – якщо Вам потрібно збільшити кількість лічильників Вашої ліцензії або мати можливість встановити остані оновлення то після оплати відповідної послуги необхідно створити файл KeyInfo відповідною кнопкою і прислати

нам, а ми в свою чергу відправимо файл оновлення, який спочатку потрібно буде звантажити, а потім, перевіривши, що вся інформація вірна то Записати її в ключ.

**Важливо!!!** Якщо необхідно побудувати «хмарну» систему зчитування даних то достатньо використати перетворювач USB-LAN для того, щоб апаратний ключ, розміщений десь в надійному місці був доступний для наших модулів, що його потребують. Наразі технічно немає можливості створювати файлові «хмарні» ключі.

# <span id="page-6-0"></span>3. Інсталяція

Система складається з двох незалежних підсистем – СУБД (стороння розробка) та набір прикладних модулів нашої розробки. Спочатку потрібно встановити СУБД або отримати доступ до Вашої корпоративної. Ми пропонуємо використовувати СУБД PostgreSql, що розповсюджується по Open License (відкрита і безкоштовна ліцензія) та яку можна скачати тут [www.postgresql.org](http://www.postgresql.org/) з базовими налаштуваннями (при інсталяції задається лише пароль доступу до СУБД) або використовувати комерційну СУБД MS SQL .

**Важливо!!!** Не можна брати останню версію СУБД PostgreSql (ми не встигаємо протестувати сумісність її з нашими модулями), а ту, яка вказана ось тут [\(https://www.asue.com.ua/page\\_info-12-1-0.html](https://www.asue.com.ua/page_info-12-1-0.html%20п.3) п.3).

Вимоги до апаратної частини для систем до 100 лічильників та без потреби цілодобового онлайн моніторингу – достатньо звичайного офісного ПК або ноутбуку з операційною системою MS Windows та встановленим пакетом .NET FrameWork 4.5.2. або вище.

Більше інформації про процес інсталяції в наших відео уроках [\(https://www.asue.com.ua/page\\_info-12-18-0.html\)](https://www.asue.com.ua/page_info-12-18-0.html).

Якщо у Вас є ключ захисту нашого ПЗ (програмний чи апаратний, постійний чи тимчасовий/ознайомчий) то скачуємо останній файл інсталяції/оновлення (в одному модулі) з нашого сайту [\(https://www.asue.com.ua/page\\_info-4-3-0.html\)](https://www.asue.com.ua/page_info-4-3-0.html). Наприклад Інстал – оновлення версії 4.6.0 та запускаємо його (не важливо чи це куплена версія чи лише ознайомча).

Далі вибираємо потрібну мову та каталог куди будуть скопійовані всі файли.

Важливо!!! Наша інсталяція копіює файли лише в ОДНУ вибрану папку і не робить жодних записів в інші папки чи то в реєстр ОС Windows.

Вибір компонентів:

- Стандартна (Повна) копіюються всі модулі, що входять до складу системи;
- Клієнтське місце копіюються лише модулі для конфігурації та перегляду даних;
- Вибіркова користувач сам обирає які йому модулі необхідні;

При стандартній інсталяції буде створено пусту базу даних нашої системи яка і стане ядром наповнення довідникової інформації. Тому має з'явитись додаткове вікно в якому потрібно вказати пароль СУБД (який ввели при інсталяції СУБД PostgreSql) або поміняти базові параметри доступу згідно саме Ваших реалій.

По кнопці «перевірка з'єднання» відбувається перевірка доступу до вказаної Вами СУБД та контроль наявності бази даних з цим іменем, якщо такої БД ще не існує то активізується кнопка «Створити» яка і створить потрібну пусту БД, але якщо така БД уже існує то активується кнопка «Оновити» яка оновить структуру БД до вказаної версії не зачіпаючи даних.

#### MDM «ЕНЕРГОЦЕНТР»

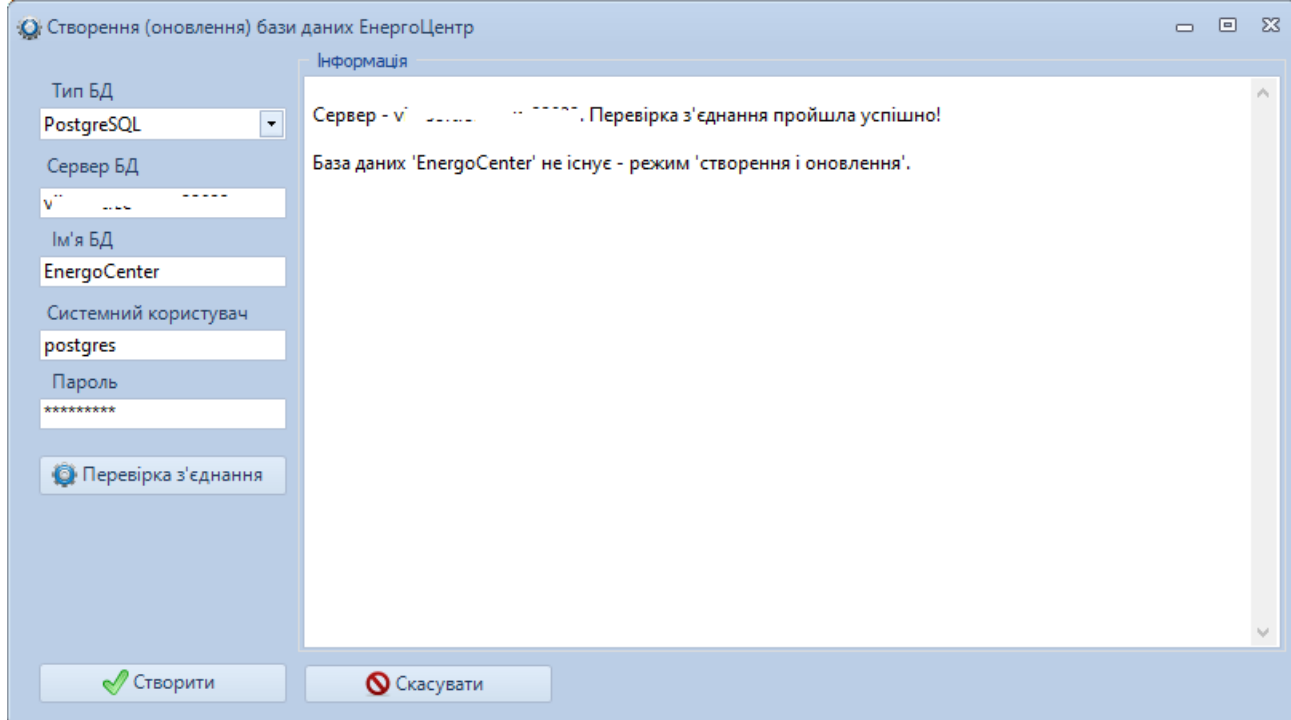

У вікні буде виведена інформація про процеси, що відбуваються.

Цей модуль перевіряє наявність ключа та параметрів на ньому, якщо у Вас файловий ключ, то інсталяція скаже, що не знайшла апаратний ключ і запита чи Ви маєте файловий ключ і попросить вказати шлях до нього. Після чого завершить створення БД.

Створивши БД та скопіювавши всі прикладні модулі у вказану папку переходимо до розділу 5 «Загальна інформація».

### <span id="page-8-0"></span>4. Оновлення

Для того щоб оновити систему необхідно:

- Дізнатись значення параметру «Кінцева дата безкоштовного оновлення», що задається на ключі захисту (файловий чи апаратний). Доступно в любому модулі у віконці «Про програму» або через службовий модуль «Інформація про ключ захисту» (ecHaspInfo.exe) де видно всю інформацію про ключ захисту. Детальніше по роботі з ключами в розділі 2.
- Зайти на нашу сторінку з оновленнями [\(https://www.asue.com.ua/page\\_info-4-3-](https://www.asue.com.ua/page_info-4-3-0.html) [0.html\)](https://www.asue.com.ua/page_info-4-3-0.html). І знайти останнє доступне оновлення – потрібно щоб дата закінчення технічної підтримки була меньшою ніж дата оновлення інакше система не дозволить таке оновлення. Для прикладу, якщо Ваш ключ має параметр «Дата закінчення ТО» = 12.09.2023 то Вам буде доступна лише версія 4.5.0

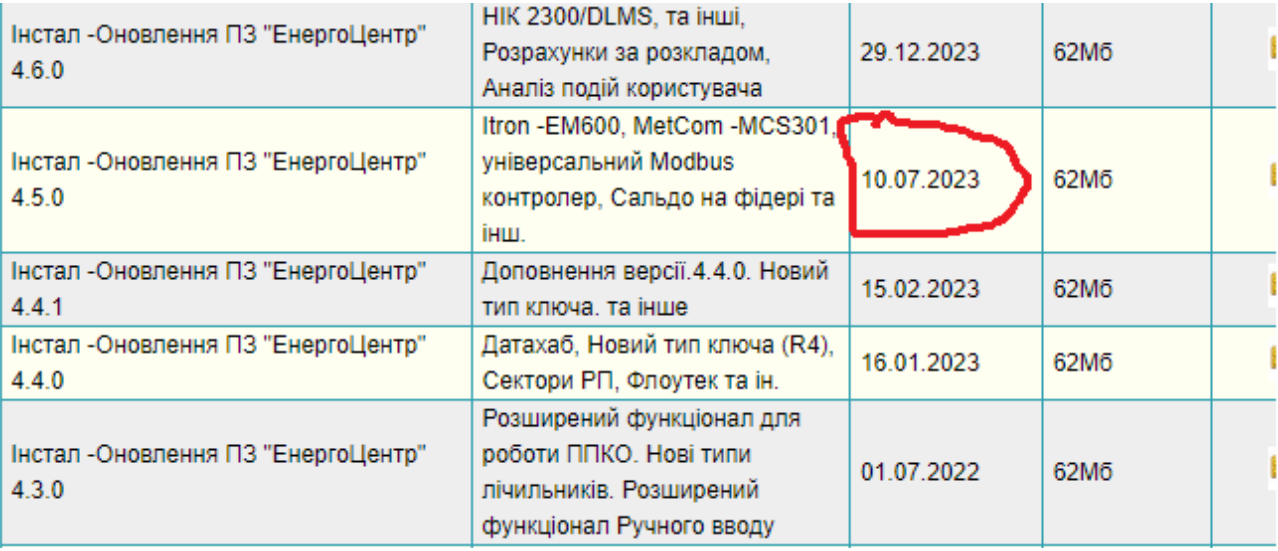

- Зробити резервну копію бази даних та папки де знаходяться файли ПЗ «Енергоцентр»
- Запустити модуль оновлення відповідної версії та вказати шлях до бази даних та логін і пароль СУБД PostgreSql або MS SQL

# <span id="page-9-0"></span>5. Загальна інформація для всіх модулів

Описані основні елементи системи, що потребують більшість модулів системи.

#### 5.1. Вікно входу в модулі

<span id="page-9-1"></span>Кожен модуль програмного комплексу «Енергоцентр» працює з базою даних. Для з'єднання з нею потрібно вказати параметри доступу (для модулів, що мають режим «автозапуск» це віконце з'явиться лише при першому запуску, наприклад «Опитувач»). Тому при старті завжди з'являється вікно параметрів доступу, що має дві закладки

Параметри для підключення до БД (закладка «Користувач»):

- Користувач за замовчуванням СУБД PostgreSql завжди має користувач з іменем postgres (лишається за замовчуванням). Або ім'я користувача, що надав адміністратор системи.
- Пароль той пароль користувача postgres, що Ви задали при інсталяції СУБД, або той пароль, що надав Вам адміністратор системи. При інсталяції пароль ставиться - 12345678. Якщо при інсталяції СУБД Ви поставили інший то і тут потрібно змінити.
- Зберегти пароль галочка дозволяє зберегти Ваш пароль в зашифрованому вигляді в CFG (файл конфігурації) файлі та не потребуватиме його вводу при наступному запуску модуля

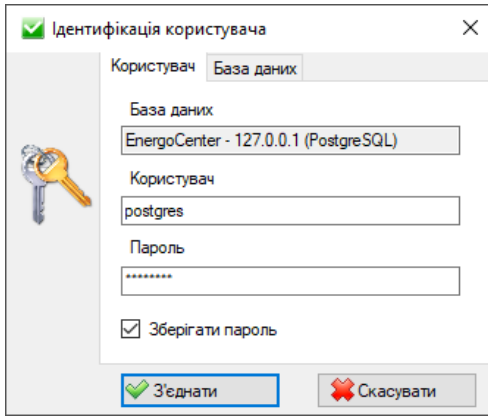

Параметри для підключення до БД (закладка «База даних»):

- Тип БД лишається за замовчуванням
- Сервер ip адреса або ім'я серверу БД в Вашій мережі. Якщо СУБД знаходиться на цьому ж комп'ютерові то лишаємо за замовчуванням
- Ім'я бази даних назва БД в середовищі СУБД. Лишається за замовчуванням.

#### MDM «ЕНЕРГОЦЕНТР»

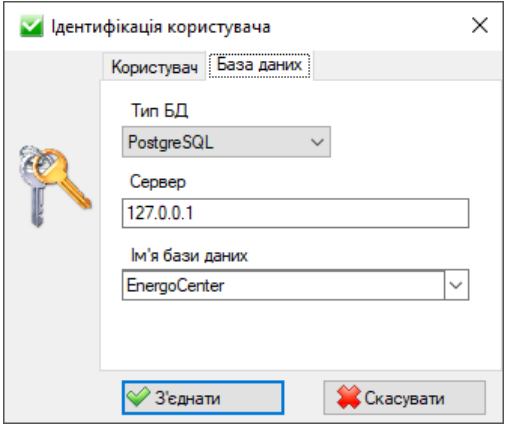

В разі невдалого доступу до БД зявиться відповідне віконце

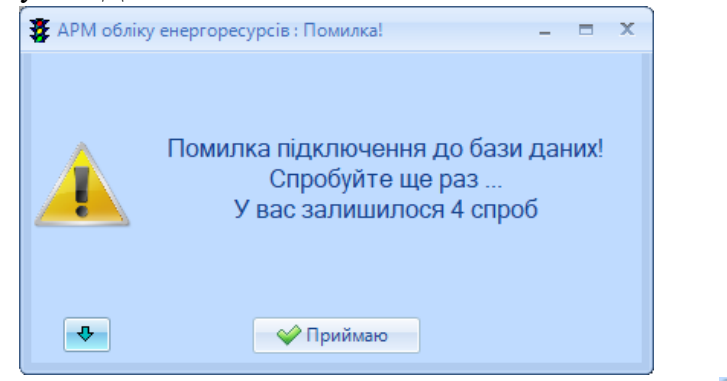

Для більш детального аналізу помилки потрібно розгорнути вікно (кнопка  $\begin{array}{|c|c|c|}\hline \Phi &$ зліва). В нашому випадку помилка така:

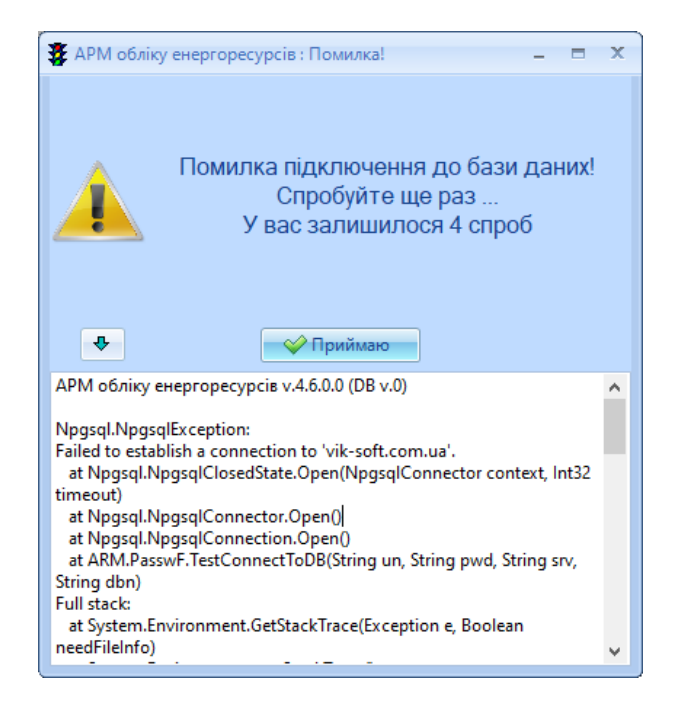

Типові помилки з'єднання:

- Не запущена СУБД на тій адресі куди ми намагаємось підключитись ('Failed to establish a connection to…'). Потрібно перевірити коректність адреси або перевірити чи запущена служба СУБД PostgreSql на цій машині;
- Не вірно вказаний користувач або його пароль (password authentication failed for user "postgres"). Потрібно переконатись, що ці дані введені вірно;
- Не існує такої БД в списку в СУБД (database "EnergoCenter11" does not exist);

### 5.2. Дерево точок обліку

<span id="page-11-0"></span>Скелетом системи є дерево точок обліку. Майже всі форми відштовхуються від нього тому зручність експлуатації системи багато в чому залежить від того як воно сформоване. Для систем до 10 лічильників це не так важливо як для більших систем. Базова структура дерева має вложеність на основі однолінійної схеми живлення – Підприємство (назва себе) – Підстанція (може бути назва любого проміжного об'єкту, наприклад Цех) – Шина (може бути назва любого проміжного) – **Точка обліку – Лічильник**. В системі єдиним ключовим полем є пара (Точка обліку - лічильник), всі решту вузлів несуть лише довідникове навантаження для зручності зберігання інформації тому для спрощення їх можна не заводити (ігнорувати).

### 5.3. Типове вікно системи

<span id="page-11-1"></span>Для комфорту користувача системи ми намагались формувати вікна з інформацією однотипово де зліва дерево точок обліку (точок опитування, розрахункових параметрів, макетів) з набором фільтрів над ним та пошуком по ньому, а з права - зверху панель управління або фільтри, а нижче табличне представлення вузла дерева, що вибраний (якщо в дереві вибраний один елемент то він буде відображений, а якщо вибраний вузол то всі елементи цього вузла і чим вище вузол то тим більше елементів буде), якщо елемент має додаткову інформацію то вікно зправа розділяється навпіл.

# <span id="page-12-0"></span>6. Налаштування системи (модуль «Конфігуратор»)

Вся довідникова інформація системи зберігається в базі даних, а внесення чи зміна цієї довідникової інформації відбувається через модуль «Конфігуратор» (conf.exe). Також цей модуль дозволяє переглядати всі технічні звіти про роботу системи.

### 6.1. Початкове налаштування

<span id="page-12-1"></span>Після інсталяції системи ми отримали «пусту» базу даних яку потрібно наповнити даними для того, щоб отримати дані з приладів обліку. Для прикладу візьмемо типового споживача, що має два прилади обліку. Для внесення даних нам необхідно знати наступні дані:

- **Тип приладу обліку** (в переліку типів, що підтримує система вказані загальні назви без деталізації по версії чи моделі);
- **Серійний номер приладу обліку**, а також логічний номер, якщо він заданий (частина приладів обліку віддає інформацію не по серійному номеру, а по віртуальному числу бо серійний номер довгий і щоб не забивати пам'ять при обміні використовують коротке число. Для зручності в таких випадках цей номер програмують як дві або чотири останні цифри серійного номеру);
- Номінали вимірювальних трансформаторів струму і напруги;
- Тип каналу зв'язку до приладу обліку GSM зв'язок (номер телефону дозвону), GPRS зв'язок (IP адреса та IP порт);

**Важливо!!!** Більше інформації в відео уроці по налаштуванню (https://www.asue.com.ua/page\_info-12-18-0.html).

Маючі ці дані ми можемо задати їх в системі. Для цього відкриваємо модуль «Конфігуратор» - закладка «Точки обліку». Міняємо назву основного вузла «Підприємство» на Вашу (наприклад «Завод Х») і далі або користуємось контекстним меню дерева або панелю управління зправа у вікні. Побудова вложеності дерева лише через контекстне меню.

### 6.2. Додавання точки обліку

<span id="page-12-2"></span>Точка обліку – це місце де встановлений прилад обліку яке має свої характеристики, що вкрай рідко міняються, а от лічильники можуть змінюватись як завгодно, тому щоб вести історію замін і все, що з цим пов'язане ми і розділили опис місця обліку і приладу обліку.

Вікно «Точка обліку» має наступний вигляд, де значення полів (виділені обов'язкові поля для заповнення, решту допоміжні і не потребують первинного опису):

- **Вид ресурсу** задаємо який тип енерго ресурсу будемо вимірювати;
- $N_2$  п/п сортування точок всередині вузла (можна міняти в любий момент);
- **Ім'я** назва точки обліку, яку буде видно у всіх формах системи;
- ЕІС код код комерційної точки обліку з єдиного реєстру або просто можна використовувати як довідникове поле для власних потреб.
- **КТ струму вис/низ** зазвичай лічильники працюють від 5А (тоді використовується понижувальний трансформатор току, наприклад 300 на 5) або 100А (в цьому випадку лишаємо 1);
- **КТ напруги вис/низ** зазвичай лічильники працюють від 100В (тоді використовується понижувальний трансформатор напруги, наприклад 6000 на 100) або 380В (в цьому випадку лишаємо 1);
- Силовий трансформатор лише як довідникове поле (не впливає на вимірювання);

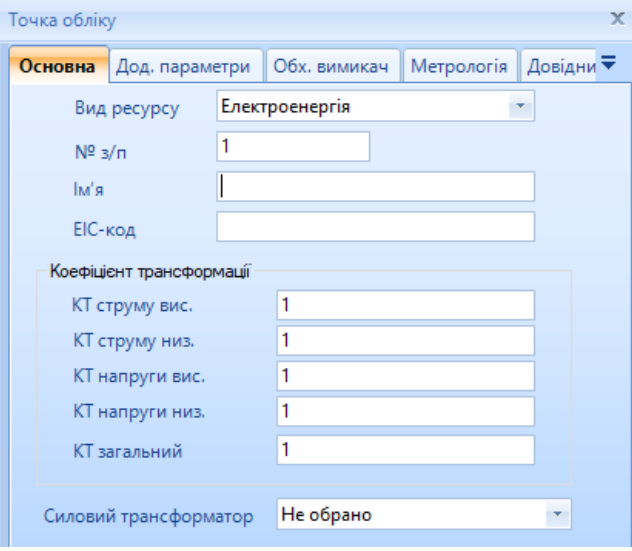

#### 6.3. Додавання лічильника на точку обліку

<span id="page-13-0"></span>Вікно «Лічильник» та його поля вводу:

- Виробник фільтр, що спрощує пошук типу приладу обліку, якщо відомий виробник;
- Тип лічильника безпосередньо тип лічильника;
- Вид графіка якщо комерційний облік споживання то 30хв, якщо комерційний облік генерація то часто 15хв, якщо технічний облік то в залежності від налаштувань лічильника. Якщо буде заданий не вірний тип графіка то при опитуванні відобразиться відповідне повідомлення;
- Серійний номер зберігається в числовому форматі, тому лідируючі нулі ігноруються;
- Логічний номер не обов'язкове поле (лише якщо потребує тип лічильника);
- Напрямки обліку які напрямки вимірює прилад обліку (краще лишити за замовченням);
- Дата/Час встановлення це параметр необхідний, щоб не читати дані з лічильника які не належать цій точці обліку (лічильник може зберігати дані три роки і якщо він був встановлений не зі складу виробника то може мати «попередні дані»);
- Показання при установці не обов'язковий параметр (лише як довідникова складова);

#### MDM «ЕНЕРГОЦЕНТР»

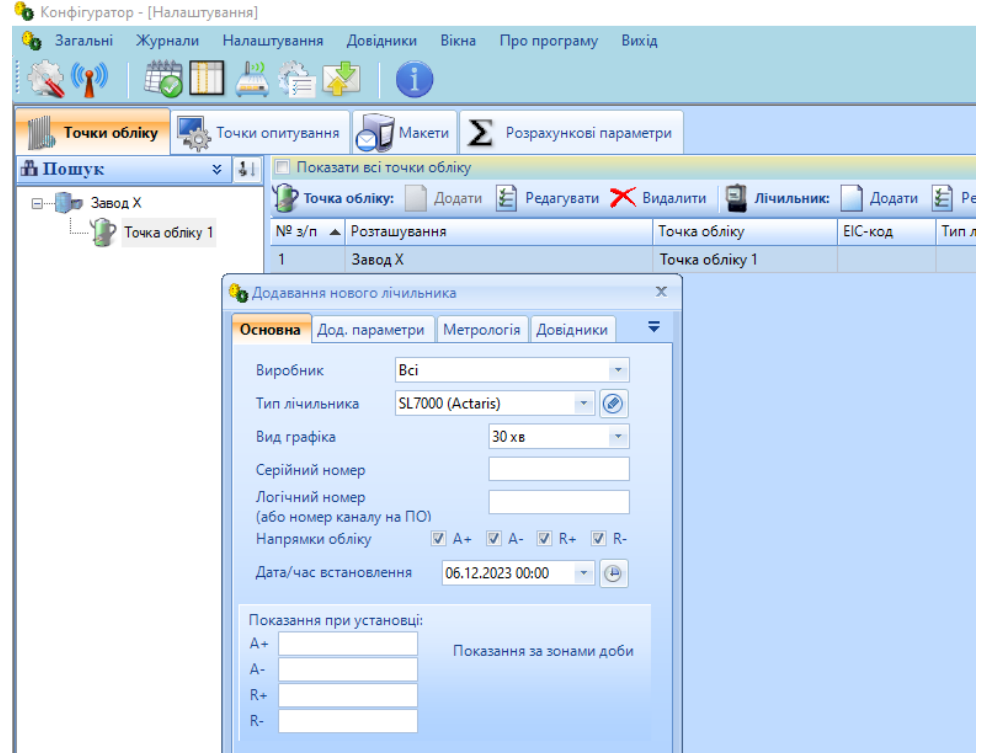

Описавши всі дані і по другій точці обліку ми отримаємо таку картинку

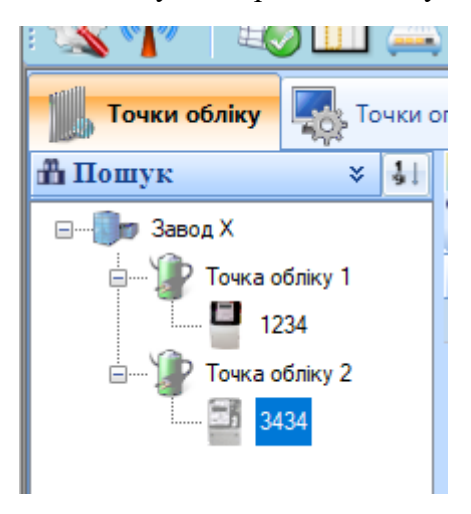

### 6.4. Опис каналу опитування

<span id="page-14-0"></span>Оскільки зазвичай на одному каналі опитування може знаходитись різноманітна кількість приладів обліку (інтерфейс RS485 дозволяє обв'язати до 32 приладів) то опис доступу винесено на другу закладку модуля «Конфігуратор» - «Точки опитування» . Щоб вказати системі яким чином ми можемо отримати доступ до приладів обліку потрібно описати нову точку опитування, а потім прив'язати до неї потрібні лічильники.

Розглянемо поля введення

- Номер п/п порядковий номер відображення (не важливе поле);
- Назва точки опитування вказуйте зручною назвою;
- Тип з'єднання самий найпоширеніший спосіб це модемне з'єднання, також часто використовують Ethernet (локальна мережа чи GPRS) або пряме з'єднання через USB перетворювач (RS з'єднання);
- Номер RS порту (або IP адреса у випадку Ethernet) зазвичай це віртуальний COM port в ОС Windows;
- $\bullet$  Швидкість RS порту (або IP порт у випадку Ethernet) в основному це або швидкість лічильника 9600 або швидкість роботи модема 115200 з автоматичним визначенням на порту;
- Рядок ініціалізації якщо комунікаційне обладнання потребує перед використанням отримати якусь службову команду то її вказують тут. Для модемного зв'язку це обов'язковий параметр – номер телефону дозвону через приставку «atd»;
- Період опитування як часто оновлювати дані в базі даних. Майте на увазі, що приладі обліку зберігають інформацію протягом довгого періоду, тому немає потреби опитувати їх часто адже при кожному сеансі зв'язку система забере все, що необхідно, тобто якщо опитування один раз в тиждень то кожен раз буде вичитуватись інформація за тиждень, а якщо раз на годину то лише за останню годину; **Важливо!!!** Оператори мобільного зв'язку тарифікують обмін даними окремо і часте опитування може привезти до значних витрат коштів;
- Активна вказуємо чи потрібно опитувати саме цю точку опитування при автоматичній роботі (якщо точка перестала працювати то її можна тимчасово відключити, щоб не заважала іншим);
- Режим роботи цей параметр можна змінювати лише для потреби складних систем;
- Сектор опитування використовується для розгалужених систем від 1000 лічильників;

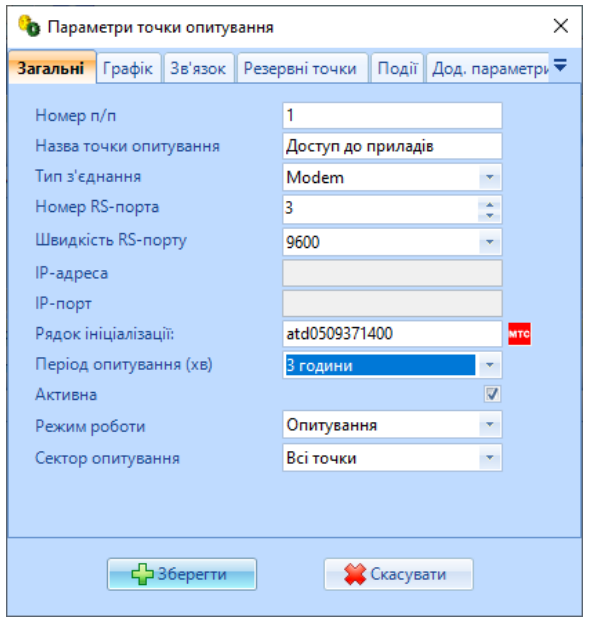

Описавши точку опитування потрібно вказати які саме лічильники ми плануємо опитувати через неї. Кнопка «Прив'язати лічильник» в правій центральній частині

#### MDM «ЕНЕРГОЦЕНТР»

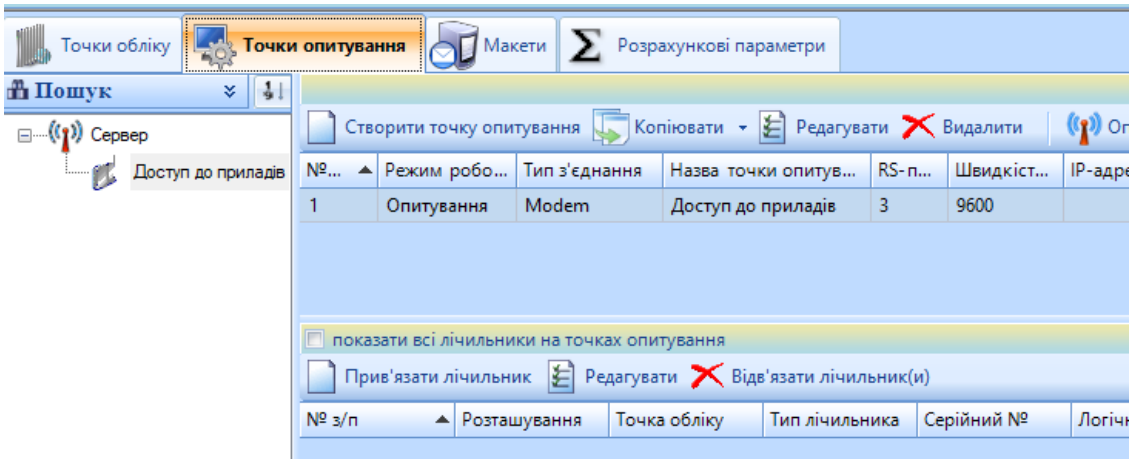

Після добавлення отримаємо таку картинку

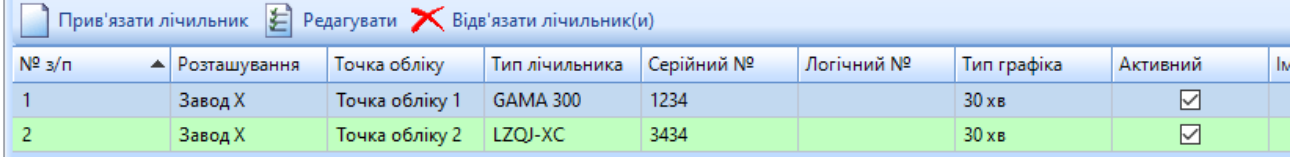

### 6.5. Налаштування параметрів читання лічильників

<span id="page-16-0"></span>Оскільки сучасний прилад обліку це міні компютер який вимірює та зберігає різноманітну інформацію то ми можемо налаштовувати «під себе» скільки інформації з нього брати (це впливає на час опитування та вартість опитування).

«Конфігуратор» - закладка «Точки опитування» - центральна панель – Редагувати

Вказуємо які дані читати та максимальну глибину читання

- Покази лічильника якщо вмикнено то будуть читатись поточні покази на момент читання і зберігатись в базу з часом лічильника на той момент. А також зафіксовані в лічильнику покази на початок доби або місяця. За замовчуванням стоїть число 30 тому при першому читанні буде великий відрізок часу потрачений на це. Якщо попередні покази не так важливі то можна поставити глибину 3 і тоді вичитаються за останні три дні та в наступні рази не буде довго читати;
- Профіль навантаження основний параметр для аналізу та обробки даних. Лічильник зберігає дані до трьох років по графіку навантаження тому глибину для першого читання можна поставити велику. Наприклад якщо зараз 01.01.2024 і глибину поставити 92 то дані почнуть читатись з 01.10.2023 але уже 02.01.2024 дані будуть читатись лише за ті дати, яких не вистачає в базі даних, тобто лише за один день!!! Тому параметр глибини важливий в першу чергу саме для ПЕРШОГО читання. Якщо ж почали читати, але потім вирішили, що потрібна більша глибина то прийдеться спочатку видалити уже вичитані дані, змінити глибину на більшу і знову перечитати;
- Журнал подій зазвичай це важливий параметр для аналізу роботи лічильника тому простіше лишати як є;
- Параметри мережі дані якості мережі, які лічильник виміряв в момент читання (зазвичай це токи, напруга, частота і тд);
- Графік параметрів якості деякі сучасні прилади обліку можна запрограмувати, щоб вони самі формували графік певного параметру якості мережі із заданим інтервалом та з заданою логікою (середнє значення параметру на інтервалі, мінімальне чи максимальне). Тому за замовчуванням він вимикнений;
- Графік показань багато типів лічильників можна запрограмувати, щоб вони зберігали в собі як графік потужності так і графік показів тоді у користувача є вибір або окремо вичитувати його з приладу обліку або не вичитувати і тоді система сама сформує його на базі показів на початок доби та графіка потужності
- Читати дані за поточну добу важливий параметр, якщо він вмикнений то лічильник буде завжди читатись згідно його розкладу (наприклад раз на годину), але якщо він вимикнений то система буде пробувати опитати лічильник згідно розкладу, але до першого вдалого разу. Таким чином ми можемо перестрахуватись на те, що погані канали зв'язку будуть впливати на якість опитування і не буде потреби переплачувати за зайві сеанси опитування;
- Читати журнал подій раз на добу якщо планується часте опитування приладу обліку то бажано поставити цю галочку, щоб пришвидшити сеанси зв'язку оскільки події трапляються не так часто і не потрібно моніторити весь час;
- Моніторинг параметрів мережі опція для використання лічильника як мультиметра (для виділених каналів зв'язку)

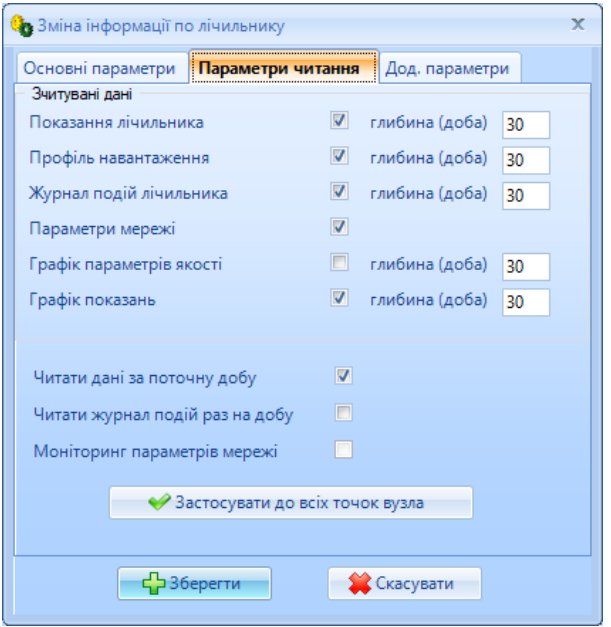

#### 6.6. Процедура «Заміна лічильника»

<span id="page-18-0"></span>Якщо необхідно замінити існуючий лічильник в точці обліку (на фідері) – в разі планової фізичної заміни приладу обліку, виходу з ладу чи для повірки, необхідно внести цю інформацію в систему.

**Важливо!!!** Інформація по існуючому лічильнику не видаляється і лишається в базі даних. Нова інформація буде записана з моменту вказаного як «дата заміни» (навіть якщо в новому лічильнику була якась стара інформація), тому в модулі АРМ нічого не зміниться для перегляду даних по цій точці обліку. Після заміни лічильника він автоматично міняється і в описі точки опитування з тими ж параметрами які були в попереднього лічильника. Але якщо новий лічильник має більше параметрів або запрограмований по іншому то потрібно внести корективи в описі параметрів на точці обліку.

Для заміни необхідно - модуль «Конфігуратор» - Закладка «Точки обліку» вибрати потрібний лічильник і в дереві на ньому визвати контекстне меню «Зняти/Замінити лічильник»

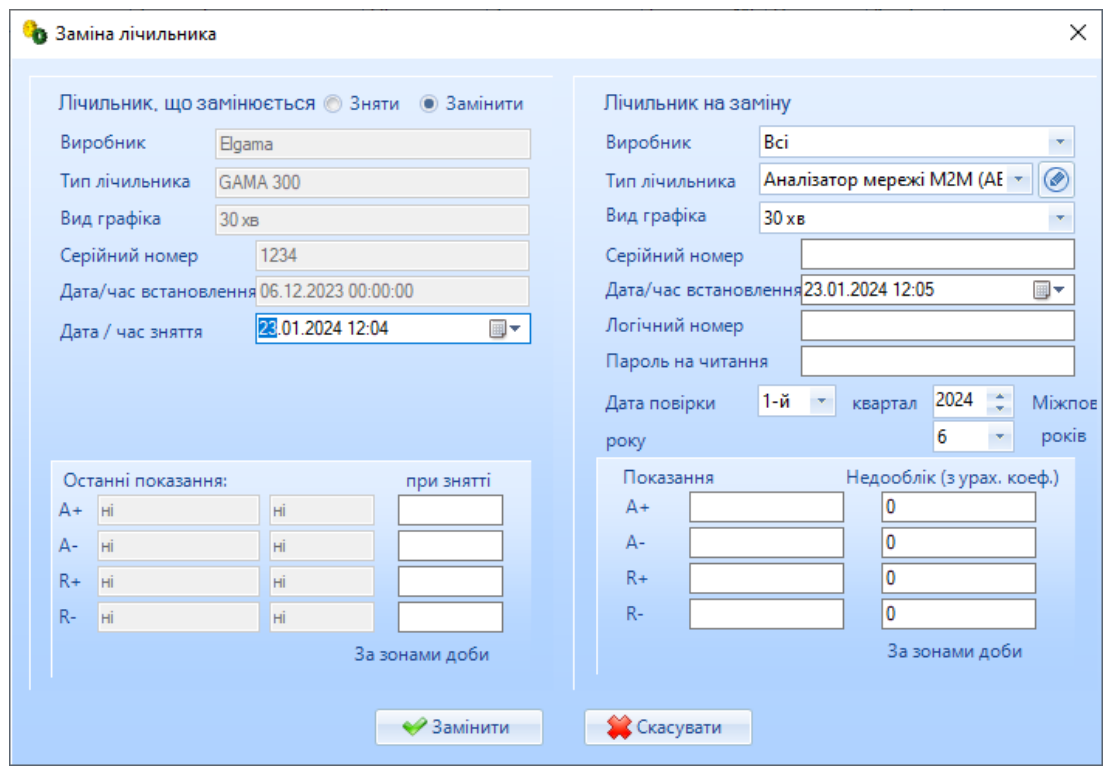

Ліворуч вказуємо дані лічильника на момент зняття (якщо вони є)

- Дата/Час зняття коли зняли лічильник
- Останні показання на сірому фоні ті, які лишились в базі даних, на білому можна внести реальні значення на момент знімання;

Праворуч вказуємо дані нового лічильника – тип, серійний номер, дату та час встановлення; Метрологічну інформацію можна внести пізніше при потребі

Недооблік – якщо під час відсутності лічильника було нараховану певну кількість кіловат то щоб система могла внести корективи в дані про споживання – потрібно їх задати!!!

#### 6.7. Аналіз наявності (повноти) даних в системі

<span id="page-19-0"></span>Для перевірки наявності всіх необхідних даних в системі потрібно скористатись формою «Аналіз повноти даних» яка доступна або через пункт меню «Конфігуратор» - «Налаштування» - «Аналіз повноти» або через кнопку **Шла** на головній панелі програми.

Форма має закладки:

- Основний аналіз (30хв графік) аналіз наявності даних графіка навантаження по точці обліку. За основу береться 100% = наявність 48 інтервалам в кожній добі
- Показання на базі наявності показань на початок кожної доби в інтервалі
- Події і скрипти аналіз нештатих ситуацій за період на базі журналу подій лічильників та подій описаних користувачем;
- Побутовий облік аналіз повноти даних на базі наявності показів лічильника достатніх для побутових розрахунків;

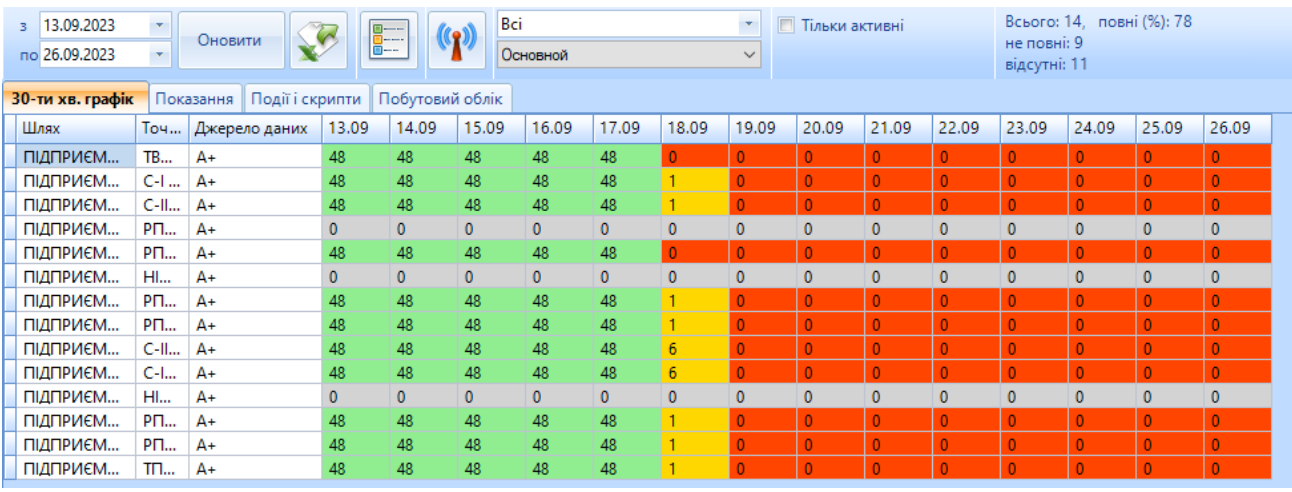

Параметри форми повноти:

- Кнопка «Оновити» таблиця формується лише після нажаття кнопки;
- Кнопка «Вигрузка в Ексель» вигружає поточну таблицю в Ексель;
- Кнопка «Опис основних кольорів» показує підказку щодо того як фарбуються комірки;
- Кнопка «Опитування» показує форму «Віддаленого опитування» по вибраній точці, що дозволяє опитати проблемний лічильник не заходячи в модуль «Опитувач»
- Фільтр «Які дані показувати» Всі/ Лише ті, що не мають даних/ Лише ті, що немають і не повні;
- Галочка «Тільки активні» якщо вмикнена, то не буде відображено дані по неактивним лічильникам;

Опис прикладу – ми вирішили перевірити наявність даних в системі з 13.09 по 26.09 і виявили, що всі лічильники гарно опитувались до 18.09. А в той день деякі лічильники мають один інтервал, а деякі шість інтервалів (тобто лише дані за три перші години і далі не опитувались). Сірі рядки – це лічильники які описані в системі, але опитування по яким ще не доступно і їх помітили як неактивні «Конфігуратор» - «Точки опитування» - Активність.

Подвійний клік на будь якому дні дозволяє детально побачити графік навантаження точки за цей день.

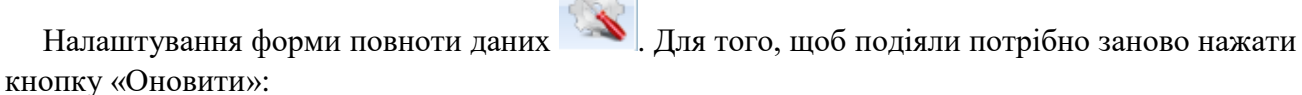

- Відтворювати сітку і значення дозволяє бачити не тільки колір якості даних за обраний день але і точну кількість інтервалів по яким є дані
- Помісячно вибраний період буде розбито на місяці і кількість інтервалів для 100% = кількість днів в місяці\* 48. Для зручності аналізу наявності архівних даних;
- Відображати коди якості даних при детальному перегляді (подвійний клік на комірці таблиці) – для зручності користувача;

# <span id="page-21-0"></span>6.8. Розрахункові параметри (об'єднання даних різних фідерів (баланси та інш.))

Інформація в базі даних системи зберігається по кожній точці обліку окремо, але якщо потрібно об'єднати дані точок то використовуємо механізм «розрахункових параметрів» - це віртуальна точка обліку (не тарифікується як точка обліку на ключі) з додатковими властивостями і дані по ній можна отримати лише розрахунковим шляхом.

Створити нову розрахункову точку обліку – «Конфігуратор» - «Конфігурація» (основне вікно) – Закладка «Розрахункові параметри»

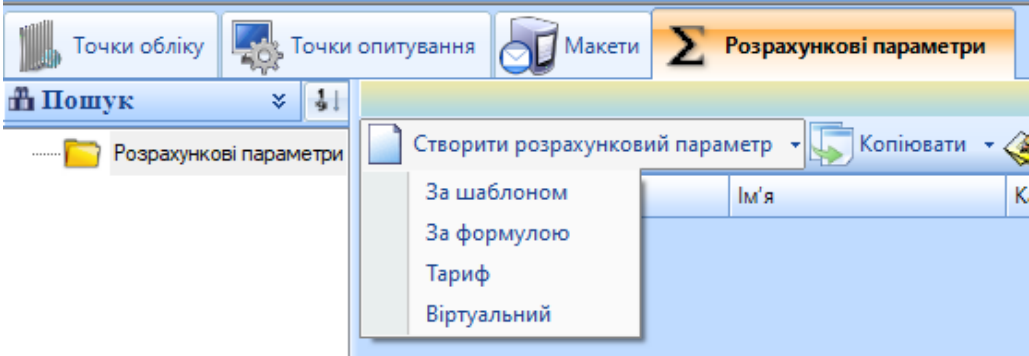

Система дозволяє створити різні типи розрахункових параметрів, але основні це ті, що основані на базі простих або складних формул «**За формулою**»!!!

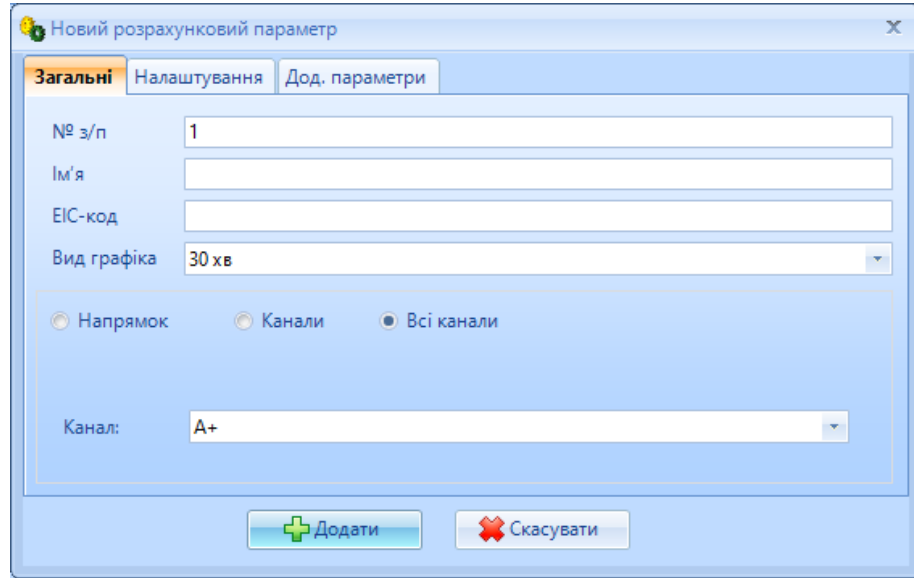

Параметри для створення розрахункового параметру:

- $N_2 \frac{3}{\pi} \frac{\pi}{9}$ дковий номер розрахункового параметру (сортування);
- $\bullet$  Iм'я назва розрахункового параметру;
- EIC код при потребі можна вказати EIC код (або будь який інший для внутрішнього використання);
- Вид графіка тип графіку (якщо меньше 30хв то всі складові теж повинні мати такий же);
- Канал яке вимірювання буде у результату в залежності від виду енергоресурсу; Також цей вибір впливатиме на обробку фільтрів каналів в модулі «АРМ»;

Створивши розрахунковий параметр потрібно описати його форумулу.

Простий опис формули - це перелік точок обліку, що входять до розрахункового параметру з описом знаку «+» чи «-» складової в формулі. Наприклад «Завод Х Загальне споживання А+», що складається з суми всіх точок обліку по каналу А+

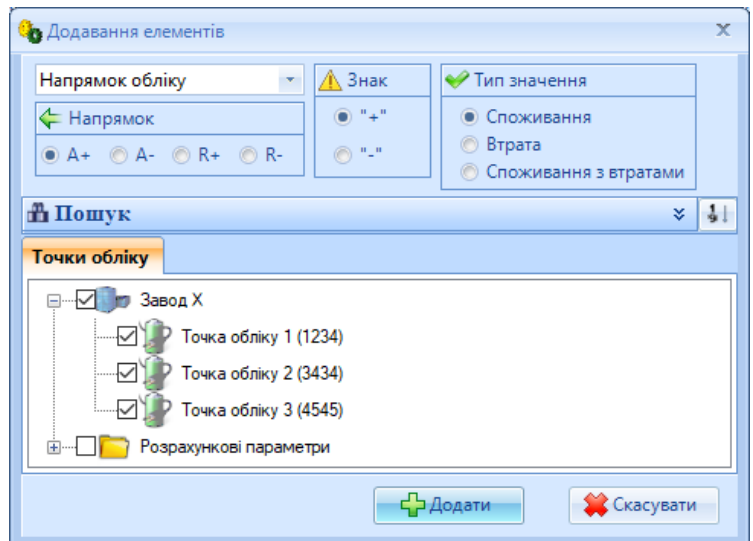

Або «Завод Х Загальне споживання А+», де ввідний лічильник «Точка обліку 2», а «Точка обліку 1» та «Точка обліку 3» це субабоненти і їхні значення потрібно відняти

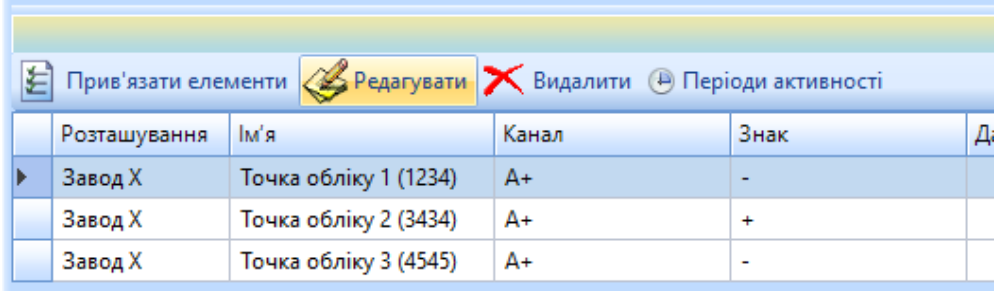

Для того щоб сформувались дані по описаним формулам потрібно або опитати якийсь лічильник (після кожного опитування запускається процес перерахунку розрахункових точок в які входить саме ця точка обліку) або скористатись механізмом ручного перерахунку на верхній панелі опису розрахункових  $\mathbb{R}$  Перерахувати вказавши період для перерахунку.

Для складних формул (що потребує функцій аналізу або додаткових математичних знаків окрім «+», «-») використовується механізм опису «формула» верхньої панелі **. Формула** 

Важливо!!! Будьте уважні, якщо є простий опис формули і нажати кнопку «Формула» то вона відобразиться в форматі формули і якщо її так і зберегти то від цього моменту її опис буде доступний лише через вікно «Формула», а не в простому і наглядному вигляді. Це два різні механізмі відображення складових формул!!!

Відображення даних розрахункових параметрів – в модулі «АРМ» в основному вікні відображення даних в дереві точок обліку з'являється додаткових вузол «Розрахункові параметри». В цьому вузлі точки розміщенні згідно параметрів сортування, вказаних в описі.

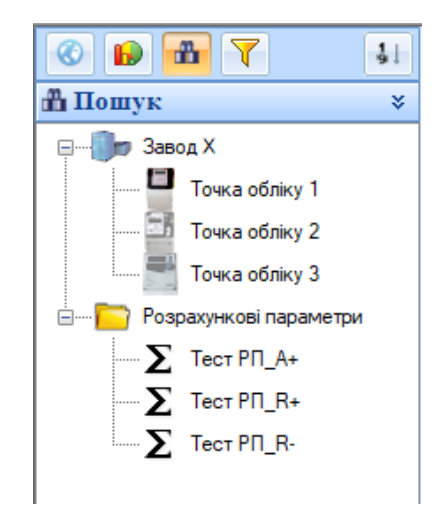

В дереві можна об'єднувати вибір простих точок обліку і розрахункових (Ctrl + «Потрібна точка обліку»). Приклад відображення розрахункових даних в закладці «Споживання»:

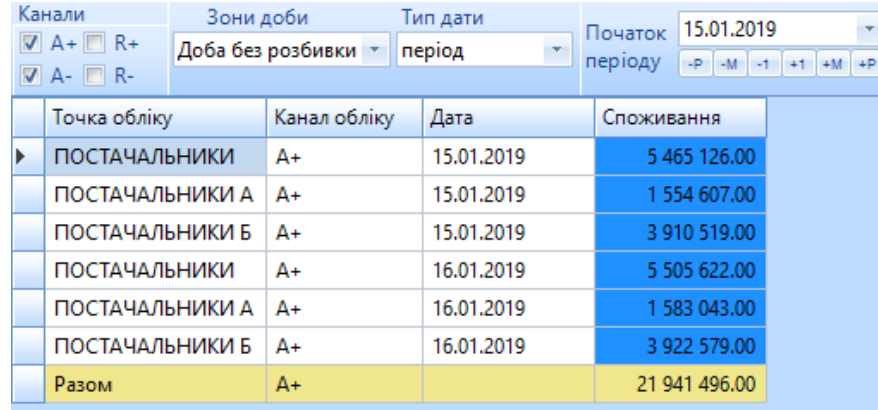

# <span id="page-24-0"></span>7. Додаткові параметри читання лічильників

Деякі типи приладів обліку мають додаткові налаштування які впливають на опитування взагалі чи його якість. Найбільш масові ситуації розглянемо в цьому розділі

#### 7.1. SL7000/ ACE6000

<span id="page-24-1"></span>Цей тип лічильника потребує, щоб був вказаний логічний номер окрім серійного. Зазвичай це дві або чотири останні цифри серійного номера.

Також він потребує, щоб був вказаний пароль на читання – «ABCDEFGH», зазвичай система сама його підставляє, але в разі проблем потрібно перевірити чи він є.

А ще він може мати додаткові налаштування

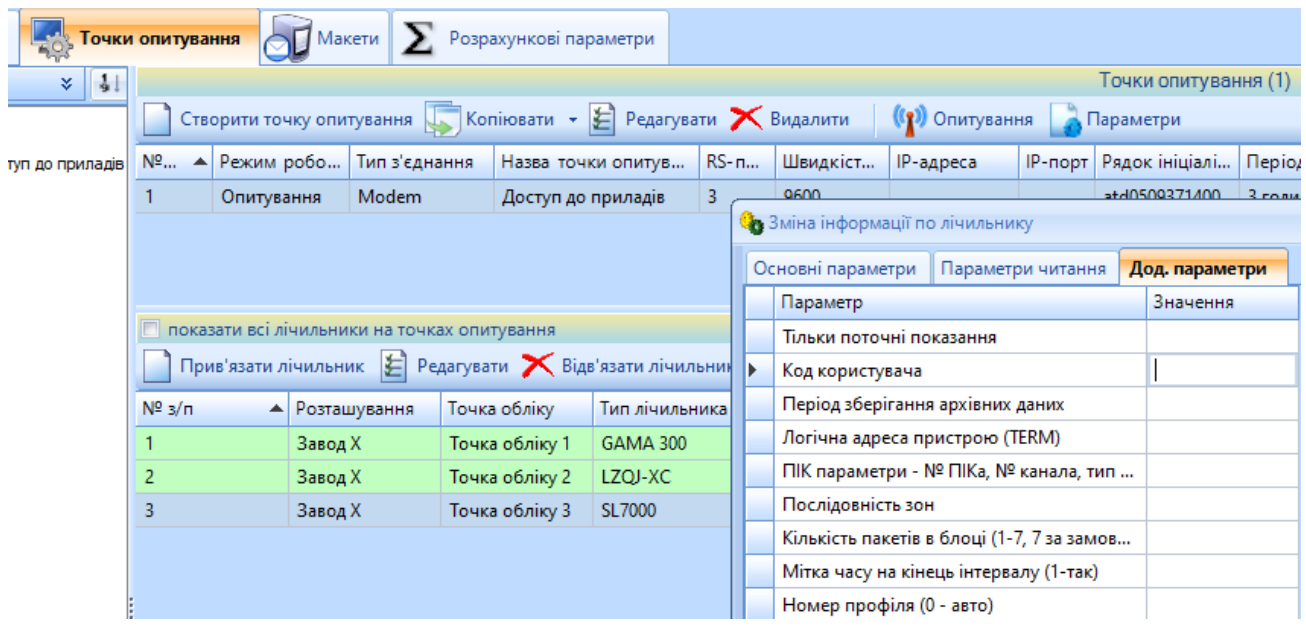

Параметри які впливають на опитування:

- Код користувача якщо стати курсором в поле «Значення» то з'явиться підказка які поля є допустимими для нього. Якщо лічильник не відповідає то можливо код відрізняється від типового = 7. Потрібно перепробувати решту номерів, щоб переконатись, що причина не тут;
- Період зберігання архівних даних щоб система не читала зайвого то потрібно чітко вказати який тип є і якщо це раз в місяць то глибини читання показів достатньо і трьох;

# <span id="page-25-0"></span>8. Опитування приладів обліку (модуль «Опитувач»)

Для опитування лічильників потрібно щоб запущений модуль «Опитувач» (requester.exe). Модуль працює в двох режимах:

- Автоматичному запускає опитування точок обліку згідно налаштувань розкладу опитувань (якщо налаштовано, що опитування щогодини то опитування почнеться рівно на початок кожної години доби).
- Ручному опитувач запущений, але не робить нічого поки Ви не надасте команду на опитування. Зручно для тестових, періодичних та опитувань за нагайною потребою.
- Служба ОС Windows запускається в автоматичному режимі у вигляді служби;

**Важливо!!!** Якщо «Опитувач» працює в автоматичному режимі чи у вигляді служби то доступна можливість ручного опитування лічильника в любий момент з модулів «Конфігуратор» та модулю «АРМ», щоб не було потреби зупиняти автоматичний режим на «Опитувачі».

#### <span id="page-25-1"></span>8.1. Налаштування «Опитувач» для ручного опитування

Запускаємо опитувач і в списку точок обліку вибираємо потрібний лічильник та нажимаємо кнопку «Ручне опитування»

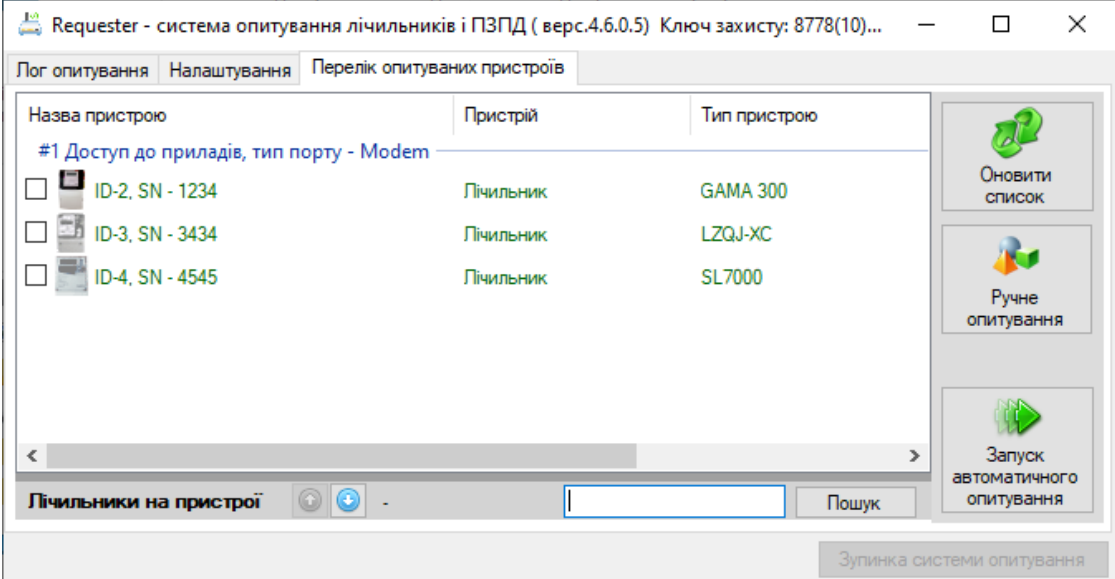

Після цього вікно автоматично перемикається на першу закладку «Лог опитування» де відбувається опис процесу, що відбувається. Там доступна вся необхідна інформація для розуміння як відбувається опитування або надається вся технічна інформація яка потрібна розробнику, щоб зрозуміти чому не відбулось опитування. Саме інформацію з цієї закладки потребує розробник при аналізі помилок!!!

#### 8.2. Налаштування «Опитувач» для автоматичного опитування

<span id="page-25-2"></span>Якщо в ручному режимі Ви перевірили основні параметри читання і хочете щоб «Опитувач» працював автономно в режимі 24/7 потрібно вмикнути наступні налаштування на закладці «Налаштування» - «Параметри запуску»:

- Автозапуск при завантаженні Windows встановлює можливість автоматичного запуску при старті Windows. Важливо!!! Якщо не вдалось встановити то потрібно звернутись до Вашого адміністратора мережі, щоб налаштував «в ручну».
- Автологін модуль буде запускатись наступний раз з поточними параметрами логіну та паролю, щоб не з'являлось віконце при автоматичному старті модуля і не чекало на ручне введення.
- Автозапуск опитування щоб опитувач одразу переходив в режим «Автоматична робота» і працював згідно заданого розкладу в модулі «Конфігуратор» - «Точки опитування»;

**Важливо!!!** Якщо «Опитувач» в автоматичному режимі то перехід в ручний режим можливий лише виключивши автоматичний – кнопка «Зупинка системи опитування» на закладці «Лог опитування». А назад можна вернути натиснувши кнопку «Запуск автоматичного опитування» на закладці «Перелік опитуваних пристроїв»

#### 8.3. Налаштування «Опитувач» для запуску у вигляді служби ОС Windows

<span id="page-26-0"></span>Якщо потрібно, щоб модуль «Опитувач» стартував у вигляді служби (наприклад, якщо розміщений на окремому сервері, який при перезавантаженні не повинен входити в Домен чи інше) потрібно виконати всі необхідні дії як в попередньому пункті (налаштувати роботу опитувача в автоматичному режимі). Далі створити службу ОС Windows «в ручну» через командний рядок Windows:

sc create ecReq binpath="Шлях до папки Енергоцентр"\EnergoCenter\Requester\_service.exe start= auto

Перевірити в переліку служб, що вона створилась і перезавантажити комп'ютер щоб переконатись в коректності виконання.

#### <span id="page-26-1"></span>8.4. Параметри модуля «Опитувач»

Модуль «Опитувач» на закладці «Налаштування» має наступні параметри

- Каталог з log файлами всі дані опитування зберігаються в заданому каталозі (за замовчуванням \EnergoCenter\Log\). Для зручності кожен день створює свою окрему папку, а кожна точка опитування створює свій файл. В разі потреби його легко відшукати та відправити на технічну підтримку.
- Дамп протоколу обміну з лічильником якщо вмикнено то буде виводитись детальний по байтний обмін даними між модулем та приладом обліку. Саме такий режим виводу інформації показовий для технічної підтримки, але в звичайному режимі його варто вимикнути, щоб не зберігати багато зайвої інформації
- Повідомлення винятків показувати лише проблемні місця при опитуванні
- SQL запити як і дамп протоколу Важливі параметри при проблемних опитуваннях, а в звичайному режимі можуть сильно збільшувати розмір лог файлів
- Автозапуск при завантажені Windows чи потрібно, щоб модуль завжди вантажився при старті операційної системи (не важливо чи він буде потім в автоматичному чи ручному режимі).
- Автологін якщо вмикнено то при будь якому запуску не буде з'являтись віконце логіну (дані входу будуть зберігатись в cfg файлі в закодованому вигляді);
- Автозапуск опитування який режим роботи вибирати після запуску модуля, якщо вмикнено то Автоматичний, якщо вимикнено то ручний;
- Перезапускати програму в якщо модуль повинен працювати на окремому сервері опитування і є потреба для профілактики перезапускати лише цей модуль, а не весь сервер то встановлюємо галочку і потрібний час перевантаження;
- Сектор опитування лише для великих розподілених систем
- Згортати в «трей» при завантажені і по кнопці «закрити» для зручності модуль може зберігатись в треї весь час і лише за потреби користувача з'являтись на панелі;
- Додаткові налаштування лише при консультації і порадам від технічної підтримки при певних ситуаціях;

#### <span id="page-27-0"></span>8.5. Типові помилки при опитуванні

- Помилка відкриття COM порту більшість сучасних комп'ютерів не мають апаратного Com порту для підключення інтерфейсів типу RS485/RS232 (наприклад GSM модем має такий інтерфейс) тому мають використовуватись перетворювачі з USB на вибраний інтерфейс або LAN на вибраний інтерфейс. В першому випадку драйвер перетворювача створює віртуальний COM порт в операційній системі і його налаштування (номер та швидкість) доступні лише в параметрахWindows – «Пристрої». Потрібно перевірити чи саме той Com port вказаний в налаштуваннях в модулі «Конфігуратор» - «Точки опитування»
- Помилка з'єднання з TCP адресою якщо Ви використовуєте перетворювач з інтерфейсів RS485 в Ethernet то переконайтесь, що Ваша операційна не блокує IP Port (використовується Windows «Брандмауер») або звернутись до адміністратора локальної мережі, щоб він переконався, що всі параметри введені вірно та є до них доступ;
- Помилка з'єднання з віддаленим GSM модемом відповідь від модему (NO CARRIER) – потрібно перевірити правильність вказаного кінцевого номеру телефону дозвону. Перевірити наявність коштів на sim карті визивного модему.
- З'єднання з лічильником відбулося, але далі не пішло бо сказало, що час на лічильнику і час на комп'ютері більший ніж налаштовано в системі. Це додатковий захист від спотворення комерційної інформації. Перевірте дату та час на компютері і якщо вони вірні, а лічильник реально має час, що відріздняється більше ніж на 10 хв (за замовчуванням) то Ви можете на власний розсуд збільшити цей інтервал в налаштуваннях системи – «Конфігуратор» - «Точки опитування» - потрібний лічильник. Але якщо різниця часу більша за годину то варто звернутись до оператора приладів обліку для ручної зміни часу на ньому (через сервісну програму);
- Читання лічильника відбувається, але в якийсь момент відбувається збій і все починається заново – при нестабільному зв'язку лічильник не змозі віддати великі пакети даних, зазвичай це стосується параметру «Покази лічильника», рекомендуємо зменьшити глибину показів до 1 або відключити тимчасово читання цього параметру – «Конфігуратор» - «Точки опитування» пункт 6.5.

 Читання лічильника відбувається, але в один і той же момент відбувається збій читання або збій збереження даних. Потрібно надати всі дані до технічної підтримки для вивчення проблеми і її вирішення;

# <span id="page-29-0"></span>9. Перегляд отриманої інформації (модуль «АРМ»)

Основний модуль перегляду та аналізу даних що накопичуються і зберігаються в базі даних

### 9.1. Налаштування модуля для відображення даних

<span id="page-29-1"></span>АРМ – пункт меню «Робота» - «Конфігурація АРМ».

**Важливо!!!** Ці налаштування зберігаються в тій же папці, що і сам модуль тому при зміні робочого місця потрібно і заново встановлювати потрібні саме Вам налаштування!!!

Ці параметри впливають на те, що і як ми будемо бачити в модулі:

- Відображення додаткових полів довідника в дереві точок обліку за замовчуванням кожна вітка дерева точок обліку закінчується назвою Фідера (Точки обліку) та графічного зображення типу приладу обліку, що саме зараз на ній активний. Якщо потрібно мати перед очима більше інформації то її вмикати тут. Важливо!!! Пошук по дереву відбувається саме по назвам, тому якщо потрібно мати пошук по серійному номеру або номеру EIC то потрібно вмикнути відповідні опції.
	- o Відображати серійні номери лічильників окрім імені точки обліку буде ще відображено серійний номер поточного активного лічильника на ній;
	- o Відображати EIC –коди лічильників ще буде EIC код видно;
	- o Відображати серійний номер для білінгу в деяких випадках потрібно зберігати серійний номер з лідируючими нулями (як на табло лічильника) то пропонуємо використовувати це довідникове текстове поле або для будь яких інших потреб і якшо воно заповнене то буде відображатись поруч з іменем точки обліку;
- Відображення додаткових даних довідників в таблицях Результатом обробки даних буде таблиця і кількість додаткових довідникових стовбчиків або інших параметрів врегульовується цими налаштуваннями:
	- o Відображати розташування точки обліку чи потрібно окремо виводити стовбчик з повним шляхом до точки обліку;
	- o Відображати колонку «серійний номер» чи потрібно окремо бачити колонку з серійним номером лічильника який був активний на точці обліку в період звіту. Наприклад поточний лічильник має серійник 123, а ось три місяці тому був встановлений лічильник з номером 3445 то при виборі даних давніших ніж три місяці буде показано відповідний серійник;
	- o Відображати номер для білінгу замість серійного для зручності, якщо потрібно бачити серійний номер з лідируючими нулями в системі;
	- o Відображати рядки «Разом» в горі гріда кожна таблична форма формує окремо суму по даним в таблиці, якщо це можливо («Споживання», «Графік навантаження»). За замовчуванням ці рядки йдуть після даних (внизу), але якщо потрібно побачити спочатку суму, а потім дані то ця опція вмикається;
	- o Відображати квадранти в показаннях модуль опитувач вичитує всі дані які зберігає лічильник і якщо він запрограмовий зберігати дані реактиву по квадрантам то так ці дані і будуть збережені в базу даних. Якщо потрібно їх переглядати то вмикається ця опція;
- Управління формою та вкладками параметри, що впливають на загальні властивості вікна з даними
	- o Використовувати «швидке дерево» це важливо для великих об'єктів, коли дерево точок обліку не вантажиться повністю при відкритті вікна, а лише по елементно згідно вибраних вузлів;
	- o Дозволити віддалене опитування дозволяти чи ні мати доступ до вікна опитування безпосередньо з модуля АРМ;
	- o Оновлення даних тільки по кнопці за замовчуванням дані оновлюються при зміні будь якого значення фільтру чи то в дереві точок обліку чи то на панелі фільтрів, але не завжди це буває зручно бо сповільнює роботу. При вмикненій опції спочатку вибираються всі необхідні налаштування, а тоді потрібно нажати кнопку «Оновити» і лише в цьому випадку оновляться дані;
	- o Зберігати положення форм при повторному відкритті модуля «АРМ» всі форми з даними будуть розміщені як при закритті або не буде жодного вікна;
	- o Фіксувати дату на вкладках при вмикненому параметрові дата даних вибрана на одній закладці автоматично стає датою на решті закладок;
	- o Відображати панель відкритих вікон інформація про всі відкриті вікна буде відображена внизу на нижній панелі яка також буде виконувати роль швидкого переключення між вікнами;
- Режим автооновлення даних таблиць якщо потрібно, щоб поточні дані з приладів обліку оновлювались у вікні з даними як тільки вони потрапили до бази даних (опитувач зберіг дані), а не чекали нажаття кнопки «Оновити» то можна вмикнути режим «Оновлення періодчине» і параметри задаються тут:
	- o Періодичність оновлення даних, хв задаємо через який інтервал «АРМ» буде перемальовувати вікна з даними (де вмикнений режим автоматичного оновлення). Важливо!!! Опитувач може оновлювати дані раз в годину, тому оновлення вікна з даними через дві хвилини не означає, що опитувач буде кожні дві хвилини опитувати дані. Це потрібно налаштовувати в параметрах точки опитування модуля «Конфігуратор».
	- o Заміщення оновлення від початку години проводити оновлення даних не в чітко початок періоду оновлення, а зі зміщенням, щоб дані встигли вичитатись;
- Шрифт табличних даних обираємо параметри шрифта та його характеристик;
- Кількість знаків після коми для показань скільки знаків після коми виводити на екран на закладці «Покази». В базі даних завжди буде зберігатись та кількість, що віддав лічильник
	- o Округляти/Обрізати що робити з рештою знаків;
- Кількість знаків після коми для споживання скільки знаків після коми виводити на екран на закладках «Споживання», «Графік навантаження»;
- Відображати числа в форматі # ### чи використовувати пробіли між порядками чисел при виводі для зручності відображення великих чисел;

### 9.2. Коди якості даних

<span id="page-31-0"></span>Всі дані в системі зберігаються з врахуванням «коду якості даних», тобто характеристики яким чином ці дані сформувались в системі. Для зручності користувача - всі закладки відображення даних одразу вибирають фон згідно цього коду якості;

Основні коди якості і їх характеристики:

- Дані з лічильника «білий фон» отримані безпосередньо з лічильника і мають найвищий статус, їх неможливо змінити в системі. Якщо були помилки при читанні лічильника і потрібно їх оновити то спочатку потрібно видалити дані, а потім перечитати;
- Дані з макета дані отриманні модулем «МейлСервер» у вигляді CSV макетів, наприклад 30817, 30917 і тд
- Дані ручного заведення дані внесенні користувачем через модуль «Ручний ввід» при умові, що не було даних з лічильника, отриманих напряму;
- Фіксовані дані ручного заведення дані заведені через модуль «Ручний ввід», але їх уже не зможе замінити модуль «Опитувач» навіть якщо опитає лічильник;
- Розраховані дані дані, що розрахувала система «Енергоцентр»;
- Неповні розраховані дані якщо для розрахунку не вистачило даних певних складових (Розрахунковий параметр Баланс - що складається з трьох лічильників, а дані є лише по одному);
- Дані відсутні коли лічильник вимикається то в цей період не може бути нульового значення, а саме позначка, що дані відсутні саме на лічильнику;

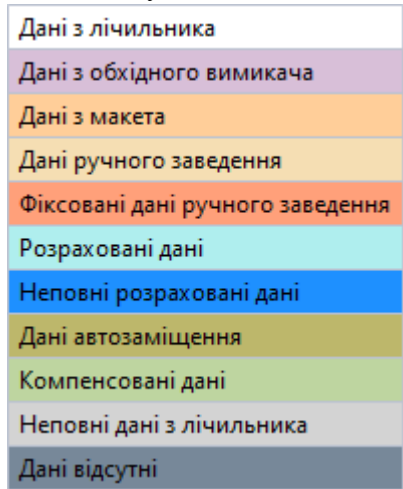

#### 9.3. Основне вікно відображення даних «Облік»

<span id="page-31-1"></span>Основне вікно даних системи відображення. Складається з двох частин – зліва дерево точок обліку та праворуч область виводу даних. Над деревом точок обліку наступні функціональні  $-60 \mathbf{B}$  $\frac{1}{2}$ 

елементи

 Вид ресурсу – показує випадаючий список тих енергоресурсів по яким ми добавили хоча б одну точку обліку в модулі «Конфігуратор». За замовчуванням стоїть «Всі» -

потрібно поміняти на Ваш основний, наприклад «Електроенергія», щоб системі було простіше розуміти в яких одиницях вимірювання все показувати, в загальних чи індивідуальних; В подальшому цей список тримайте прихованим, щоб не відволікав;

- Схеми обліку якщо в модулі «Конфігуратор» буде описана хоча одна схема то перемикати вигляд дерева відносно неї потрібно тут. Інакше тримайте сховано;
- Пошук показує панель пошуку по дереву точок обліку. Пошук відбувається по назвах всіх вузлів дерева; Якщо потрібно по серійному номеру лічильника то попередньо потрібно вмикнути його вивід в дереві в параметрах модуля «АРМ» п. 9.1.
- Фільтр вивід в дереві лише тих точок обліку, що відповідають заданим характеристикам (для великих систем);
- Сортувати тип сортування точок обліку в дереві. За замовчуванням сортування йде по номеру сортування який вказаний для кожного елементу в модулі «Конфігуратор» закладка «Точки обліку». Але можна пермикнути в режим «за алфавітом».

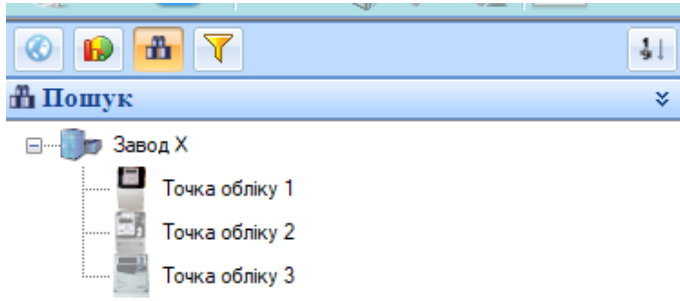

Типовий вигляд невеликого дерева точок обліку

#### 9.4. Основне вікно «Облік» - Закладка «Споживання»

<span id="page-32-0"></span>На цій закладці відображаються дані про споживання яке формується або як сума даних графіку навантаження або одночасно і як різниця показів на початок і кінець періоду для аналізу коректності.

Параметри, що впливають на відображення даних:

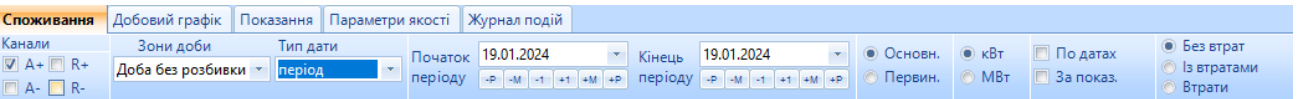

- Канали вказуємо які канали обліку показувати (потрібно, щоб був вибраний хоча б один)
- Зони доби якщо вибрана якась розбивка доби (налаштування в модулі «Конфігуратор») – то окрім загального споживання за період буде розраховане і споживання в годинах розбивки, наприклад «Пік», «Напівпік», «Ніч»
- Тип дати вибираємо період відображення даних день, місяць чи довільний період (з'являється додатковий календар);
- Основний / Первиний цей перемикач вказує які дані показувати Основні на базі 30хв графіку навантаження, а Первинні – на базі первиного графіку системи (від 1хв до 30хв);
- кВт/МВт одиниці відображення;
- По датах якщо вибраний період має більше одного дня то доступний цей параметр. Якщо він вмикнений то дані будуть показані не лише за весь період, але і за кожен день окремо;
- За показами якщо вмикнено то окремо буде виведено стовбчик зі споживанням по точці розраховане на базі показів та окремо стовбчик різниці значень між споживанням «по графіку» і «по показам»;
- Втрати якщо описаний алгоритм розрахунку втрат на цій точці то можна окремо вивести дані з втратами і без;

Нижній перемикач Текстовий/Графічний режим – в якому режимі показувати дані.

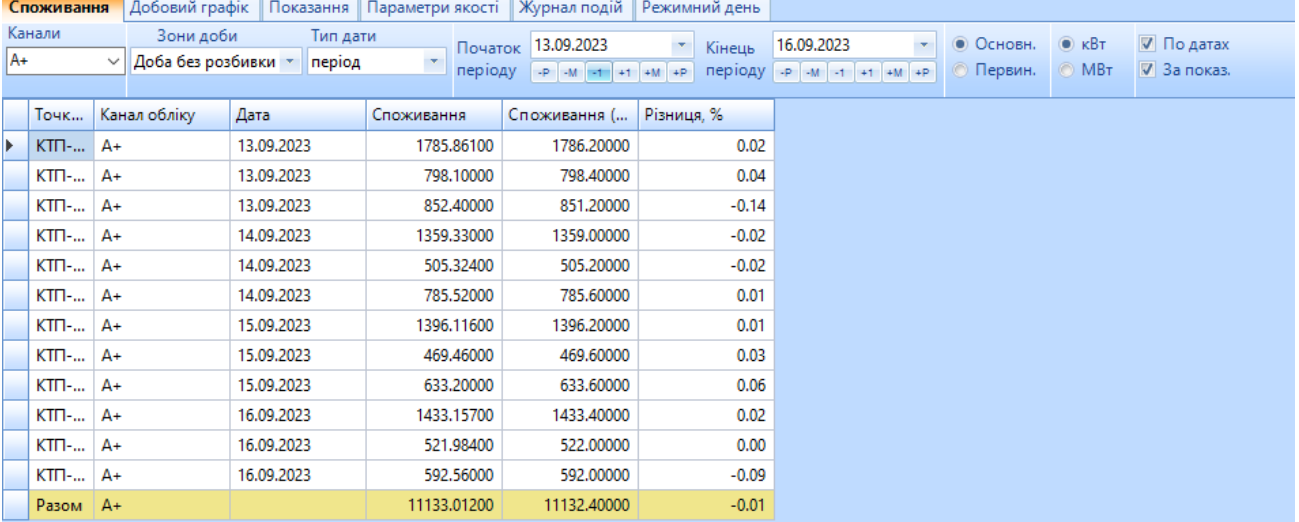

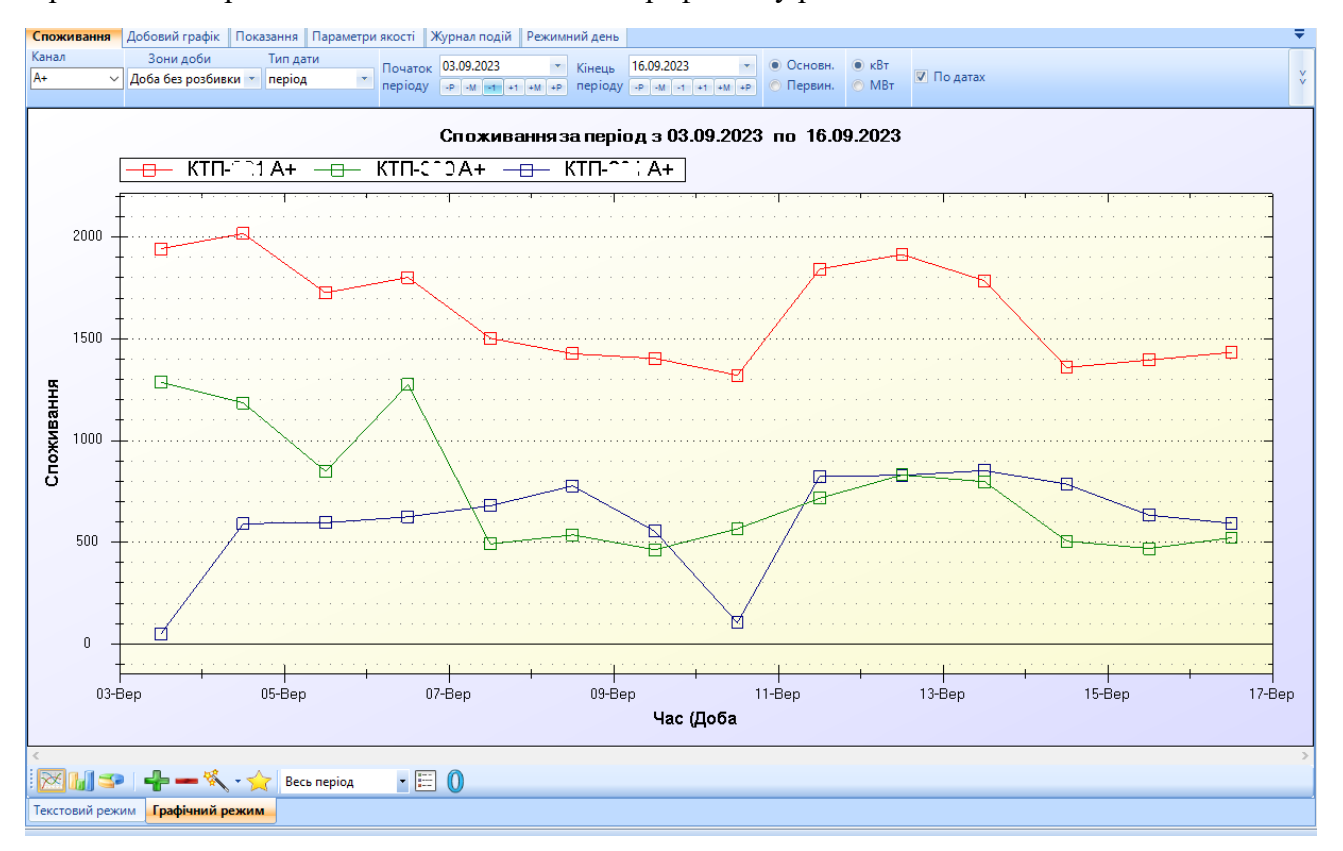

Приклад відображення даних споживання в графічному режимі

# 9.5. Основне вікно «Облік» - Закладка «Добовий графік»

<span id="page-34-0"></span>Відображаються дані добового графіку як базового в системі – 30хв так і технологічного (якщо прилади обліку формують його з меньшим інтервалом (1хв-15хв));

Параметри, що впливають на відображення даних

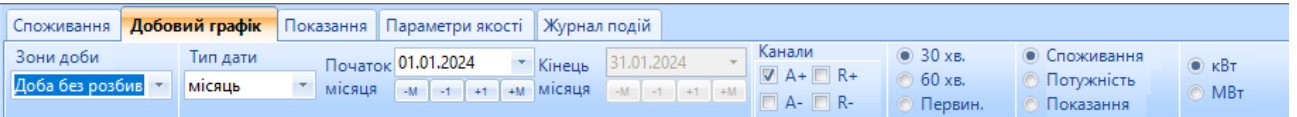

- Зони доби додаткове розфарбування періодів доби згідно налаштувань;
- Тип дати типовий вибір типу дат для формування масиву даних;
- Канали канали обліку вибраного енергоресурсу;
- Тип графіку:
	- o 30хв базовий тип зберігання та відображення даних
	- o 60хв формується в момент перемикання на базі базового (30хв графіку)
	- o Первин. показується та інтеграція графіку, яка задана в налаштуванні лічильника, якщо 15хв то його;
- Одиниці вимірювання графіку Споживання за інтервал чи середня потужність за інтервал або графік показаннь на початок інтервалу (береться з лічильника або система розраховує сама);

кВт/МВт – кіловати або мегавати використовувати при відображенні;

**Важливо !!!** В системі завжди зберігається два графіки даних:

- Первинний той, що отримано безпосередньо з приладу обліку;
- 30хв графік завжди розрахований на базі первинного (якщо первинний теж 30хв то вони однакові);

Якщо первинний тип графіку = 30хв то зберігати в БД з максимальною глибиною достатньо лише оброблений 30хв, а первинний берегти в рамках місяця для оптимального використання файлового простору накопичення.

#### Приклад вікна з інформацією (на прикладі виділена зона вечірнього максимуму):

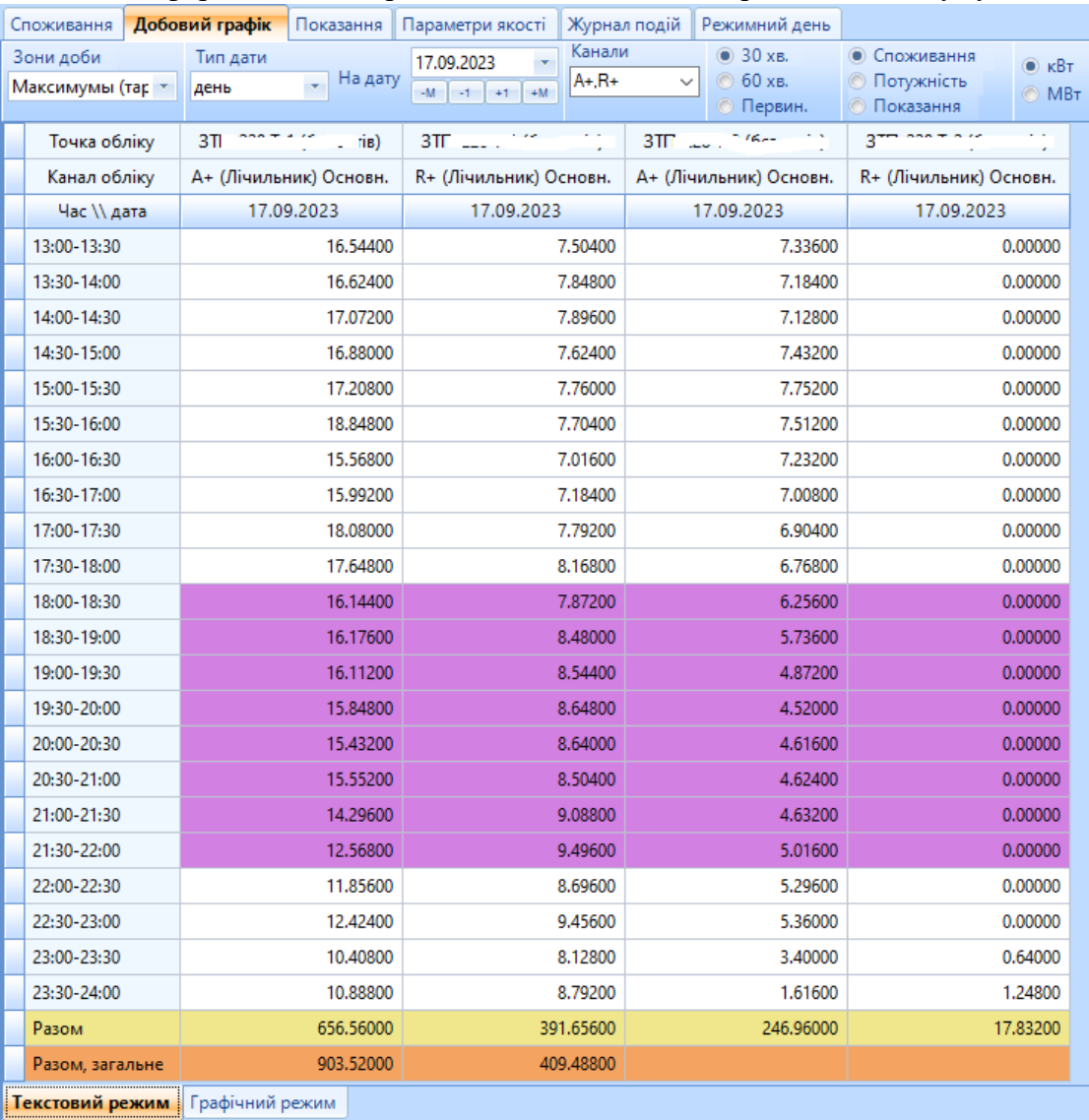

Приклад графічного відображення:

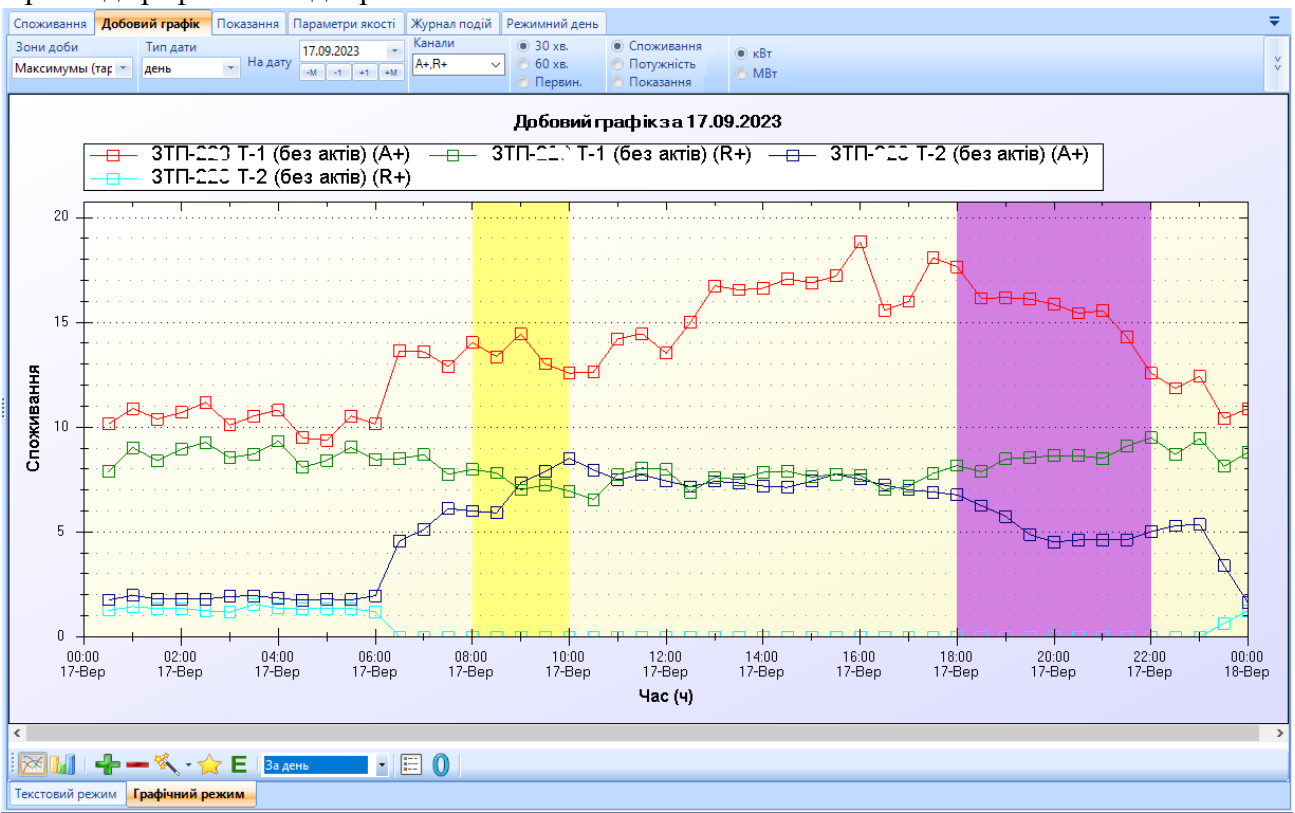

### 9.6. Основне вікно «Облік» - Закладка «Показання»

<span id="page-36-0"></span>Відображаються дані показів лічильників (поточні та на початок доби/місяця).

Параметри які впливають на відображення даних «Поточні» – відображаються дані останніх збережених показів в системі по кожному лічильнику. При кожному читанні зберігаються поточні на момент зчитування.

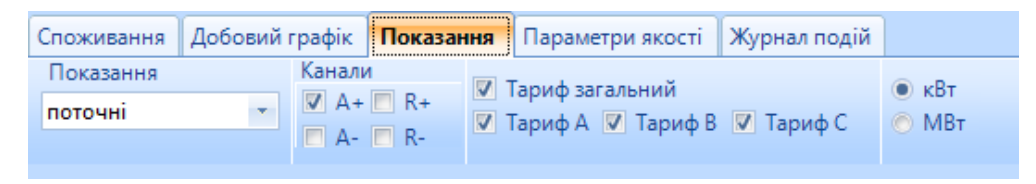

- Канали по яким напрямкам обліку показувати дані
- Тарифи –важливо лише для тарифних розрахунків інакше лишати лише «Тариф загальний»
- кВт/МВт перемикач у МВт використовується лише в нестандартних ситуаціях коли коефіцієнт трансформації програмується в сам лічильник!!!

Параметри які впливають на відображення даних «на період» - беруться покази лічильників на початок початкової дати та на початок кінцевої дати для формування різниці показів та формування «Споживання» по ній з врахуванням коефіцієнту трансформації кожного лічильника.

#### MDM «ЕНЕРГОЦЕНТР»

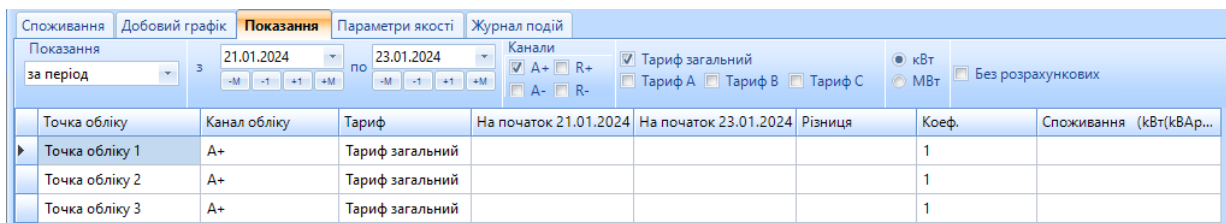

 Без розрахункових – якщо вмикнено то показуються лише ті лічильник по яким покази на початок і кінець періоду отримані безпосередньо з лічильника, а не розраховані системою.

Параметри які впливають на відображення даних «на початок доби» - відображаються ВСІ покази на початок доби, що входять в вибраний період в табличному вигляді

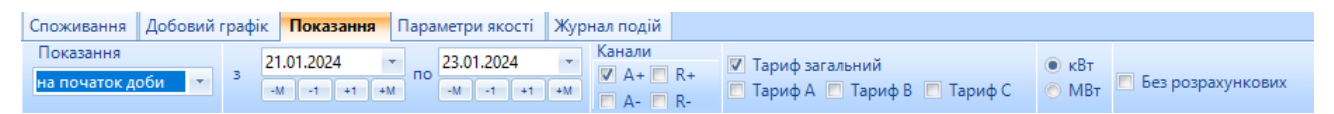

Параметри які впливають на відображення даних «період з часом» - те ж саме, що і на період тільки початок і кінець інтервалу беруться не 00 годин, а задані користувачем

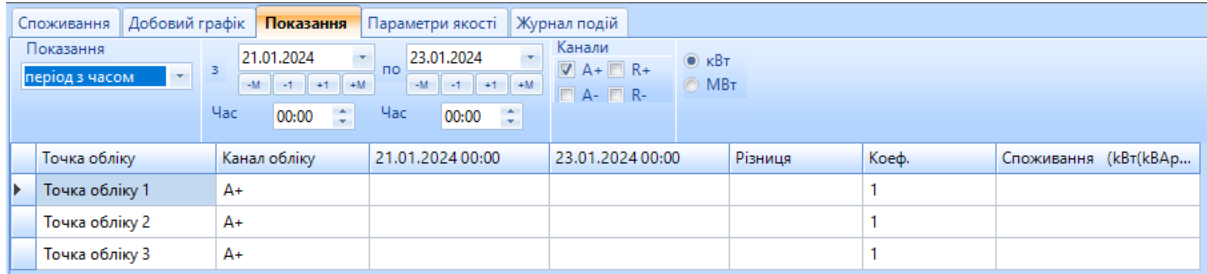

### 9.7. Основне вікно «Облік» - Закладка «Параметри якості»

<span id="page-37-0"></span>Відображаються данні якості енергоресурсу які може віддавати лічильник чи датчик. Дані можуть бути як миттєвими - формуються приладом обліку в момент опитування (зберігаються кожен раз в систему в момент опитування – чим частіше опитування тим більше значень для формування кривої) так і архівні (прилад обліку зберігає їх у вигляді графіку з заданою дискретністю та якісними характеристиками (середнє значення на інтервалі, мінімальне або максимальне)). Для енергоресурсу – «Електроенергія» доступна додаткова закладка «Векторна діаграма» - відображення миттєвих значень в цьому форматі.

Параметри які впливають на відображення даних:

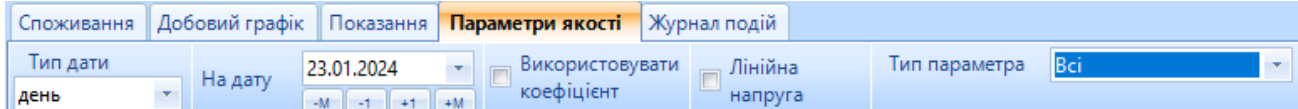

- Тип дати вибираємо період відображення;
- Використовувати коефіцієнт показувати дані які отримані безпосередньо з лічильника чи з врахуванням відповідного коефіцієнту по току чи напрузі (важливо, щоб окремо були задані вірно ці коефіцієнти в модулі «Конфігуратор» - Закладка «Точки обліку» - «Фідер», а не вказаний один загальний для зручності розрахунків споживання);
- Лінійна напруга чи фазна напруга чи використовувати лінійний коефіцієнт відображення напруги по фазно.
- Тип параметра:
	- o Всі будуть показані всі дані параметрів якості які збереглись по приладу обліку як миттєві так і архівні (якщо прилад обліку їх віддає).
	- o Миттєві лише ті, які зберігаються в момент читання. Дані відображаються в табличному вигляді (кількість миттєвих параметрів фіксована);
	- o Мінімум/Середні/Максимум архівні параметри якості зберігаються з зазначеною ознакою на інтервалі. Для зручності вони відображаються на окремих фільтрах;

В графічному режимі кожен параметр показується окремо (якщо параметр зберігається по фазно то і відображається пофазно зі своїм кольором);

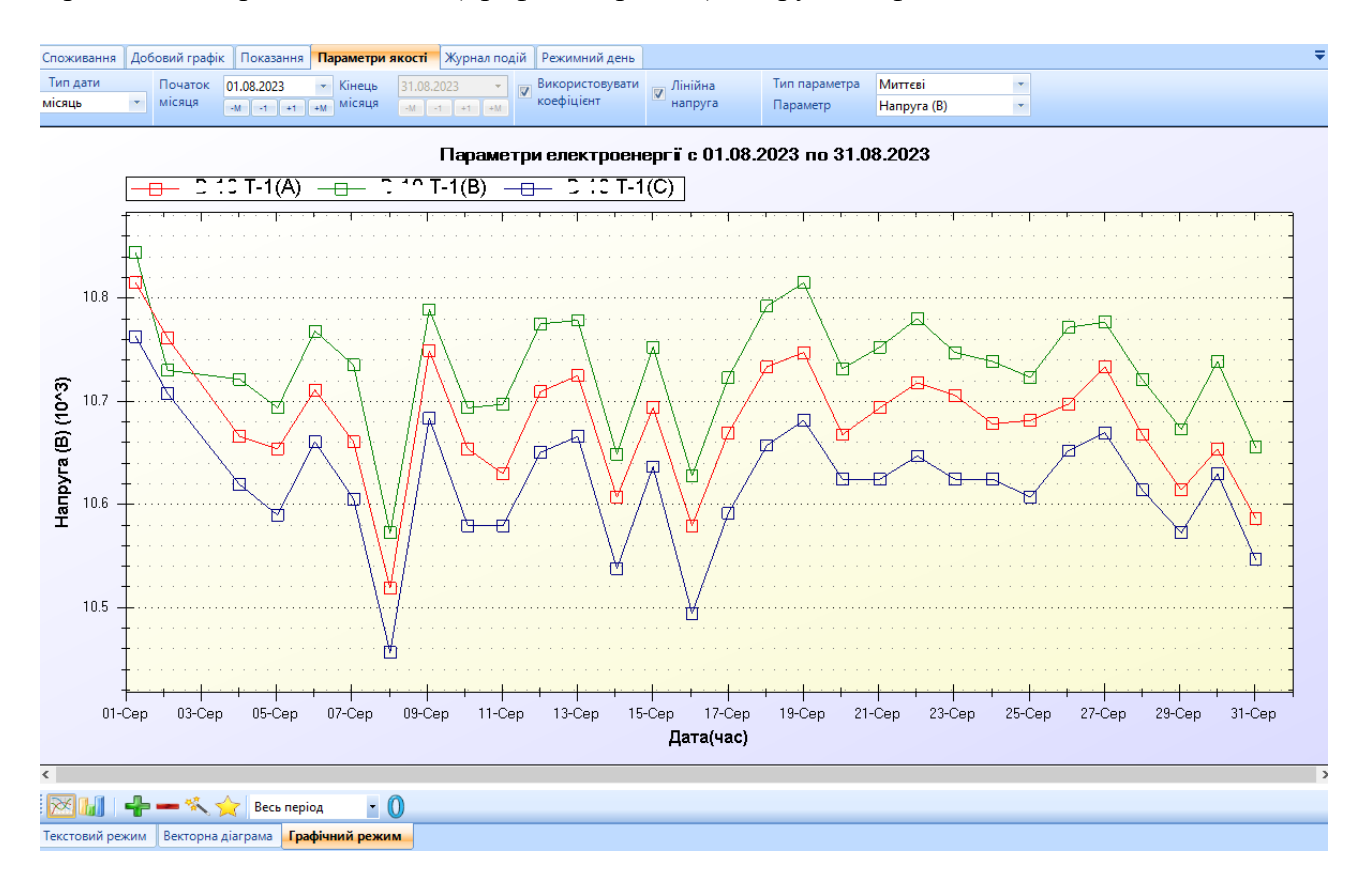

Приклад відображення даних (Графічний режим) Напруга по фазно

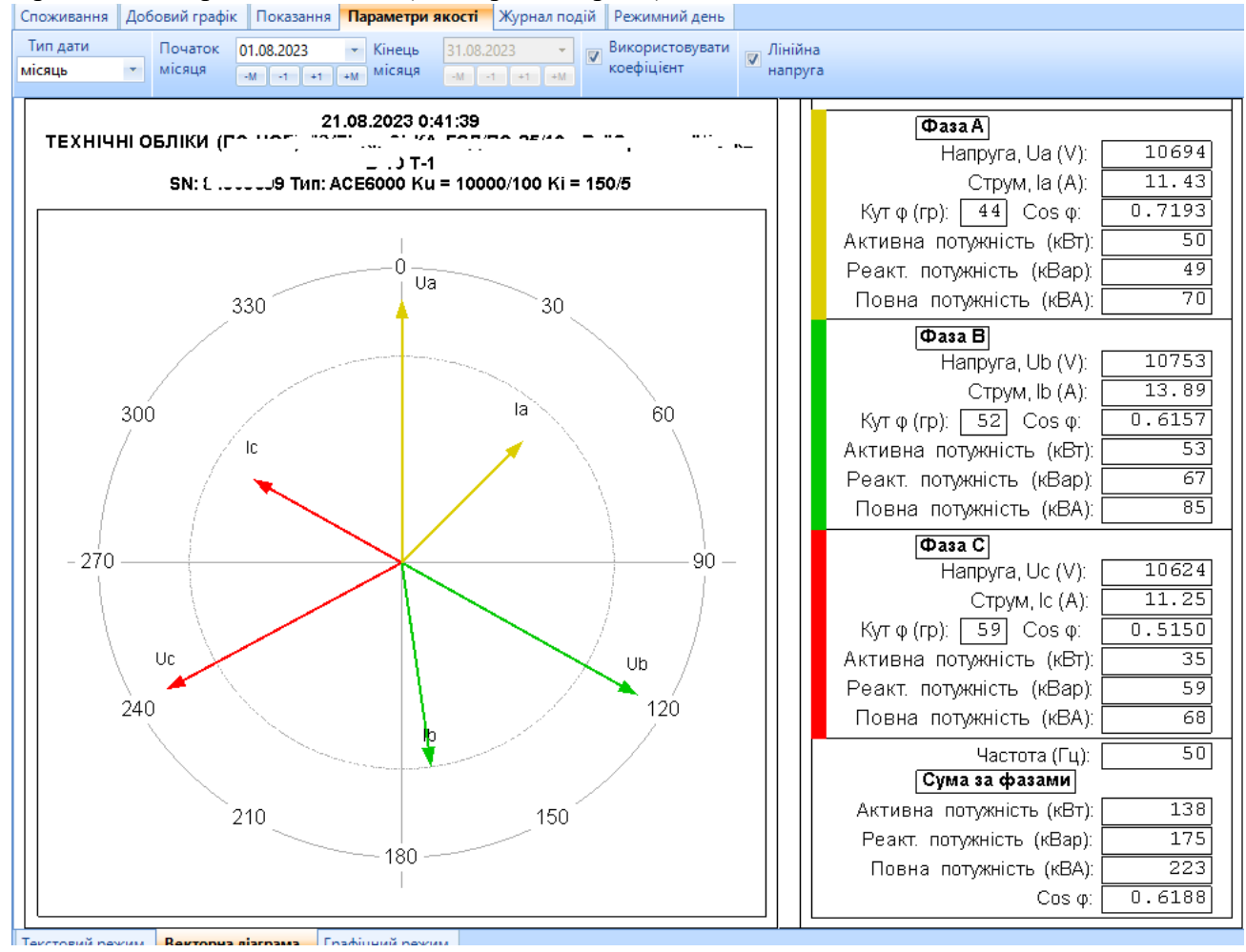

#### Приклад відображення даних (Векторна діаграма)

### 9.8. Основне вікно «Облік» - Закладка «Журнал подій»

<span id="page-39-0"></span>Відображаються дані журналів подій приладів обліку.

Параметри, що впливають на відображення

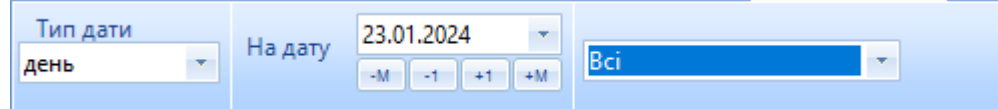

- Тип дати період за який відобразити дані
- Фільтр, який дозволяє показувати лише певні дані, як то
	- o Критичні події, що вказують на важливу технологічну інформацію (вмикнення і вимикнення, фізичний вплив на роботу лічильника та інш)
	- o Параметризація події зміни параметризації приладів обліку
	- o Комунікаційні проблеми з можливостями опитування;
	- o Пари подій відображає по кожному лічильнику два стовбчики вмикнення і вимикнення лічильника на вказаному періоді

# Приклади відтворення даних (Критичні)

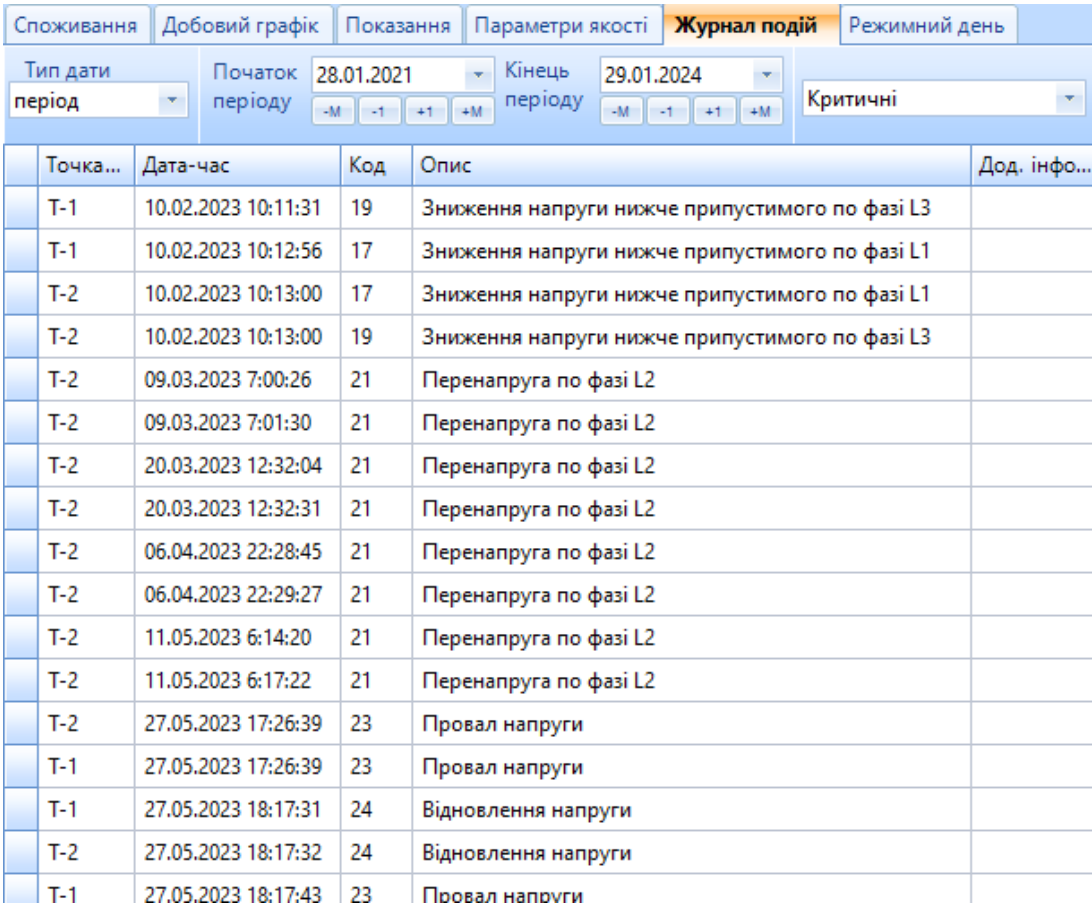

<span id="page-41-0"></span>9.9. Вивантаження даних закладок основного вікна «Облік» в MS Excel

На головній панелі модуля «АРМ» є кнопка «Експорт до Ексель». Вона дозволяє вивантажувати будь які табличні дані закладок вікна «Облік». За основу береться файл заготовка (шаблон) з базовими заголовками який зберігається в папці Energocenter\Reports\Templates.

Приклад вивантаження (Закладка «Споживання» - дані по вузлу (декілька точок обліку) –за період – по добово):

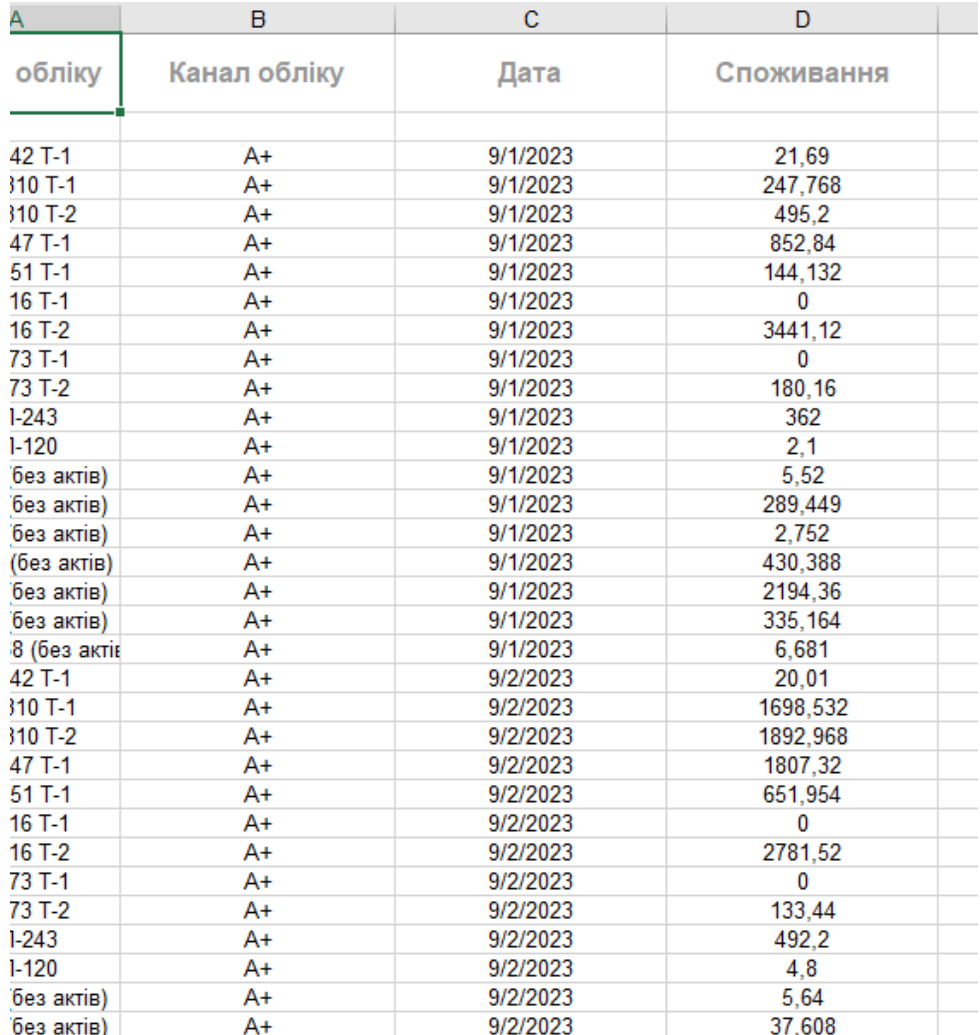

# 9.10. Друк даних закладок основного вікна «Облік»

<span id="page-42-0"></span>Дані закладко основного вікна «Облік» можна роздрукувати використавши кнопку друк з

основної панелі модуля «АРМ» .

### Приклади використання:

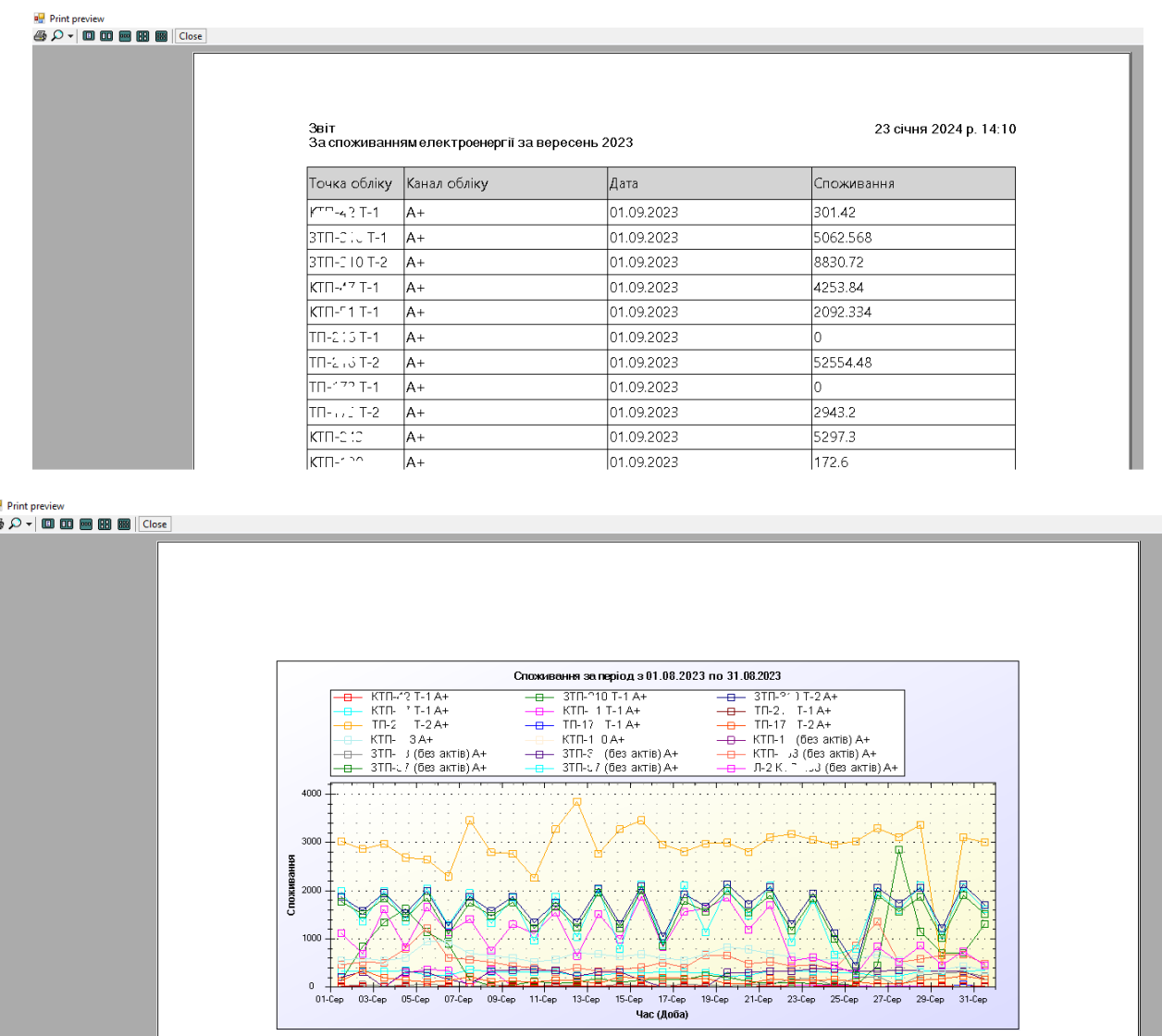

# <span id="page-43-0"></span>10. Формування звітів на базі MS Excel/ Open Office (модуль «Генератор звітів»)

Для того, щоб створити набір типових звітів, що необхідні в Вашій роботі без залучення розробника ми розробили механізм, що дозволяє швидко сформувати будь який тип звітів взявши за основу файл-заготовку формату MS Excel або Open Office та вказати в редакторі які саме дані з БД «Енергоцентр» і куди саме вставити в цей файл. Відтворювати створені файли можна як в модулі АРМ так і в модулі Генератор звітів;

### <span id="page-43-1"></span>10.1. Як створити опис простого звіту в модулі «Генератор звітів» (ecReport.exe) на прикладі - Показання

Наприклад створимо файл в форматі MS Excel для виводу даних показань на початок і кінець періоду у довільному вигляді для фіксовано\ кількості точок обліку. Для прикладу маємо форму в яку виводимо довідники з системи, самі дані, та користуємось математичними можливостями самого Ексель.

Дані виведем по по трьом фідерам (що описали вище в системі) та по трьом напрямкам (A+, R+, R-) – Активна Прийом, Реактив прийом/віддача. Для цього створимо звіт, що має заголовок (куди будуть підставлятись дати звіту) + табличку з даними + підпис зі стаціонарними даними;

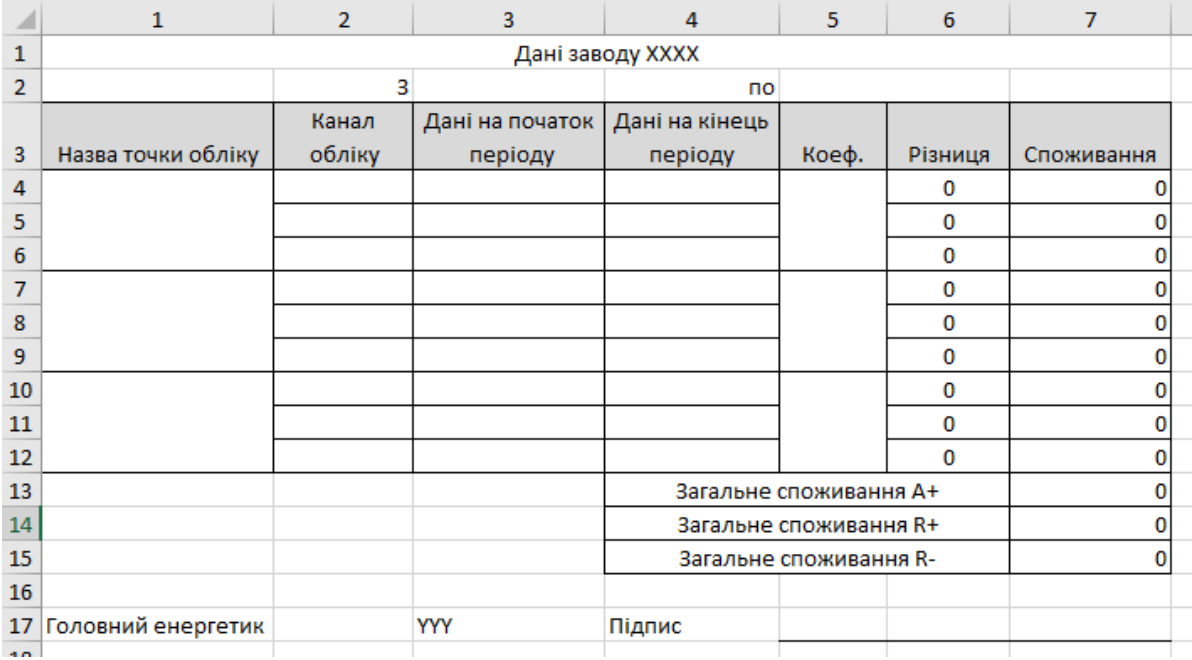

Де стовпчики 6 та 7 містять формули:

- 6 стовпчик різницю між показами на початок і кінець періоду;
- 7 стовпчик значення різниці показів помножене на коефіцієнт трансформації;
- 7 стовпчик «Загальні» містить формулу суми всіх значень де канал обліку відповідний;

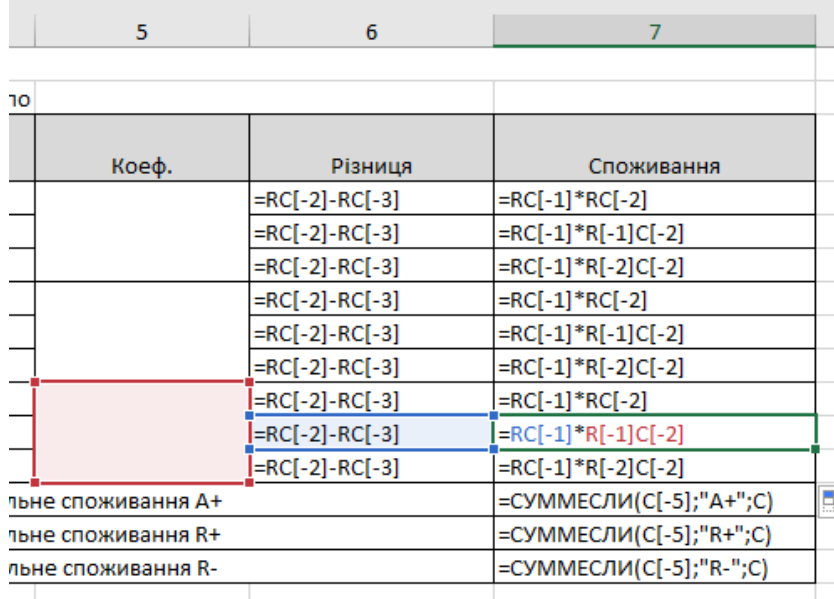

Файл назвемо і розмістим тут - \EnergoCenter\Reports\test\_report.xls

**Важливо!!!** Для зручності налаштування звітів переведіть в числовий вигляд позначення стовбчиків в налаштування Вашого ПЗ виводу даних.

Для створення звіту запускаємо модуль ecReport.exe, а в ньому пункт меню «Інструменти» - «Редактор звітів». Зверніть увагу, що за замовчуванням уже є два звіти (для зручності користувача). У вікні- редактору звітів створюємо окрему папку для нових звітів (при необхідності), наприклад – «Нові звіти»

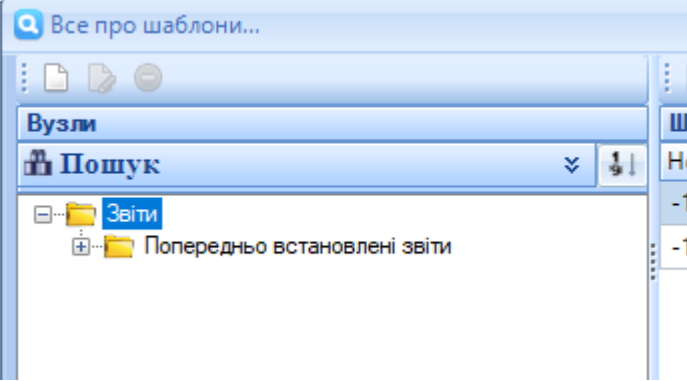

Далі в цій папці створюємо новий шаблон (опис в системі + раніше створений файл)

#### MDM «ЕНЕРГОЦЕНТР»

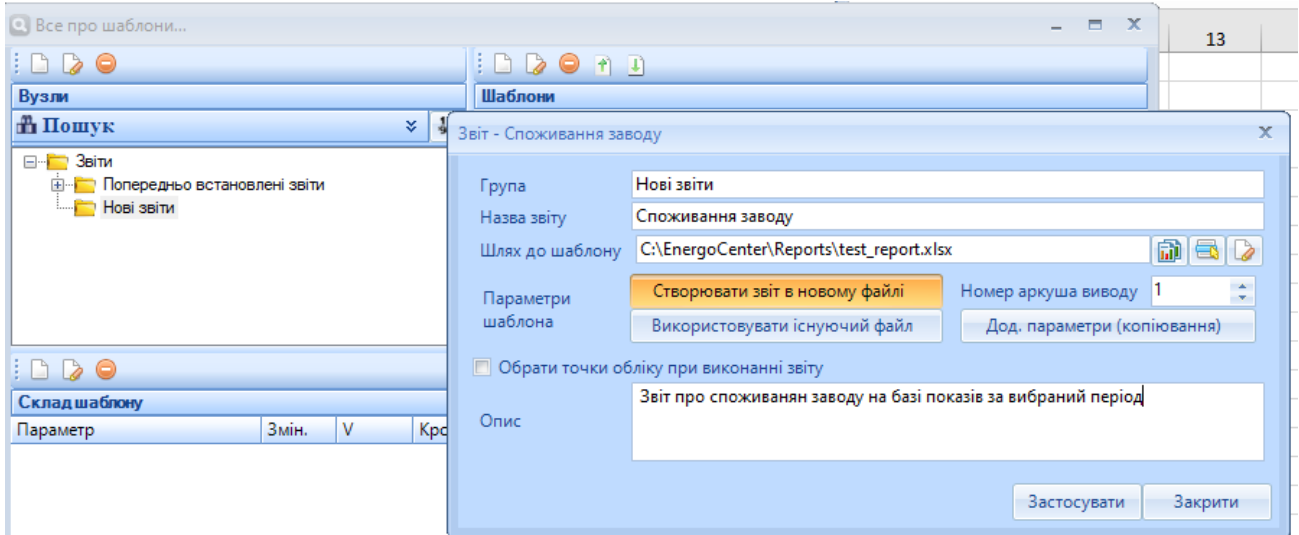

Параметри шаблону

- Назва звіту довільна зручна назва нового шаблону звіту (наприклад «Споживання заводу»);
- $\bullet$  Шлях до шаблону  $\bullet$  обираємо файл заготовку створену раніше -\EnergoCenter\Reports\test\_report.xls
- Параметри шаблону
	- o Створювати звіт в новому файлі кожен раз при створенні звіту він буде формуватись в новому файлі (робитиме копію шаблону) і туди перекидати дані;
	- o Використовувати існуючий файл кожен раз дані будуть скидатись у файл шаблону. Це зручно якщо в ньому є додаткові листки з іншими формулами і Вам потрібно лише добавляти в нього дані з «Енергоцентр»;
- Номер аркушу виводу Ви можете використати уже існуючі файли звіти як шаблон, добавити до нього ще один листок для витягування даних з системи, а в існуючі комірки лише ссилки на ці дані для зручності;
- Додаткові параметри для досвідчених користувачів (через тех. підтримку);
- Обрати точки обліку при виконанні звіту важливий момент звіт може базуватись завжди на одній і тій кількості точок обліку (стаціонарні звіти) або, якщо галочка буде вмикнена то кожен раз перед формуванням звіту буде з'являтись вікно з переліком існуючих точок обліку для вибору саме тих, що потрібні в цей момент;
- Опис довільний опис «про що саме звіт» при потребі

Далі в нижній частині опису шаблонів звітів вказуємо перелік даних які саме будемо вивантажувати. Для зручності перелік додатковий фільтр по типу даних для вивантаження:

- Опис набір параметрів, що стосуються довідникового опису точки обліку;
- Дата набір параметрів для виведення Дат в кінцевий звіт;
- Авточитання на період параметри «Показання» на початок і кінець періоду;
- Споживання за період параметри які формують споживання на базі 30-хв графіку навантаження (те ж саме, що в модулі «АРМ» - «Основне вікно» - закладка «Споживання»);

 Графік за період – параметри які дозволяють виводити дані графіку навантаження у різних варіаціях;

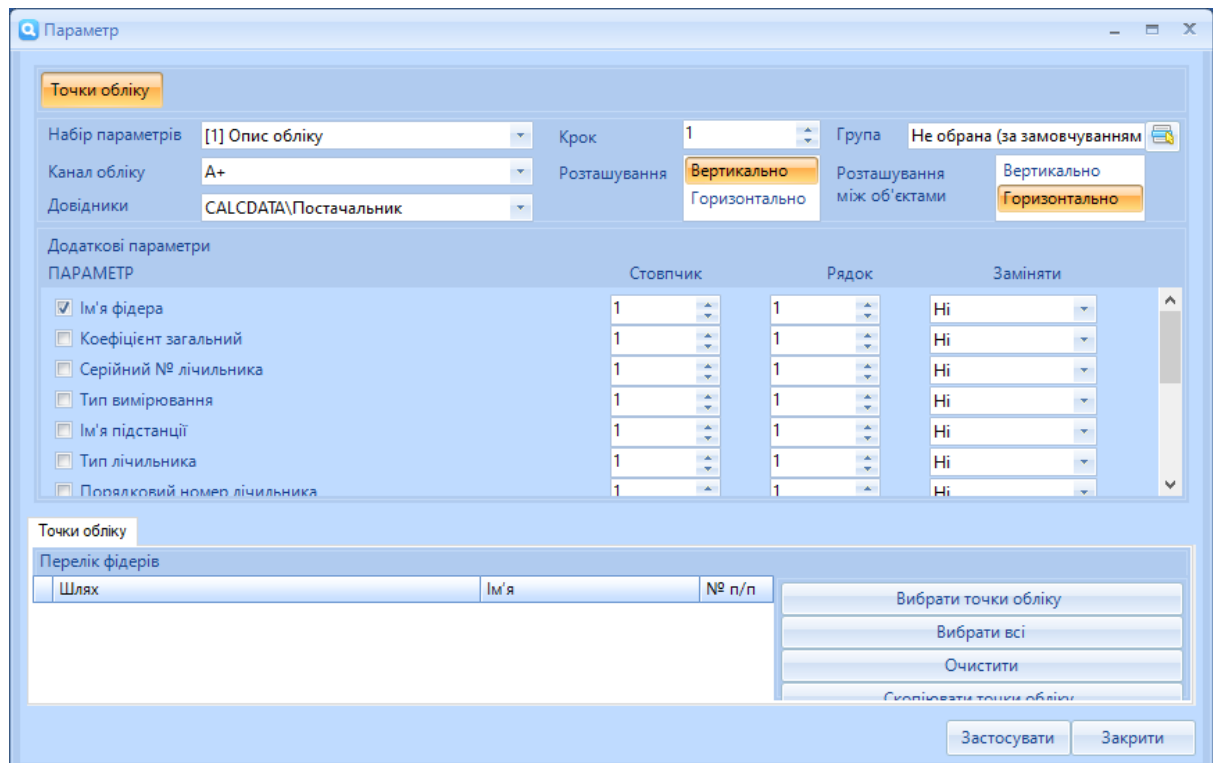

Параметри форми опису елемента шаблону звіту:

- Набір параметрів фільтр по типу параметра;
- Канал обліку для кожного напрямку обліку потрібно створювати окремий параметр шаблону;
- Крок яка відстань у рядках між даними виводу, наприклад нам потрібно вивести дані по споживанню кожної точки обліку і по кожному напрямку обліку (А+, А-, R+, R-) то дані споживання чи імені потрібно виводити через крок 4;
- Розташування Вертикально/ Горизонтально як мають йти дані звіту по кожному параметрові, зазвичай дані йдуть зверху вниз, тобто вертикально;
- Група лише для складних звітів;
- Розташування між обєктами лише для складних звітів;
- Параметр можна вибирати один або декілька з групи параметрів і вказати їм початкову точку (номер рядка і стовбчика Ексель);
- Точки обліку як в налаштуванні шаблону звіту вказали «Обрати точки при виконанні звіту» то тут нічого не вказуємо, якщо ж не вказали то вибираємо стаціонарні точки виводу (в системі може бути десять лічильників, а звіт потрібен лише по двом завжди);

Для нашого прикладу нам потрібно створити наступні параметри:

дані з опису точок обліку (назва точки обліку, коеф. Трансформації та тип вимірювання)

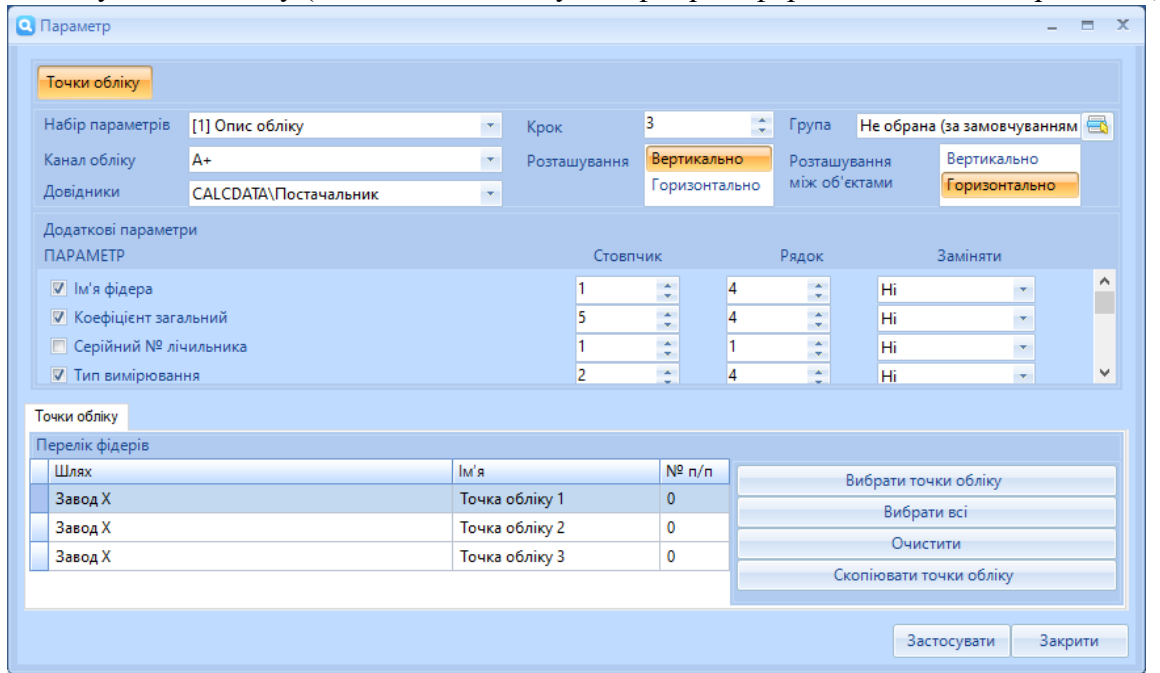

Де ми вказали, що дані з довідника потрібно виводити в кожен четвертий рядок (через три) і брати назву точки обліку (фідеру), її коефіцієнт та назву типу вимірювання (Актив/Реактив) та початкова точка відліку це четвертий рядок з відповідним стовпчиком.

Щоб вивести решту каналів обліку ми маємо їх описати окремо з початоковою точкою як 5 і 6 рядки. Якщо ми хочемо, щоб назва точки і коефіцієнт були одні для всіх каналів обліку то в файлі –заготовці потрібно обєднати відповідні ячейки.

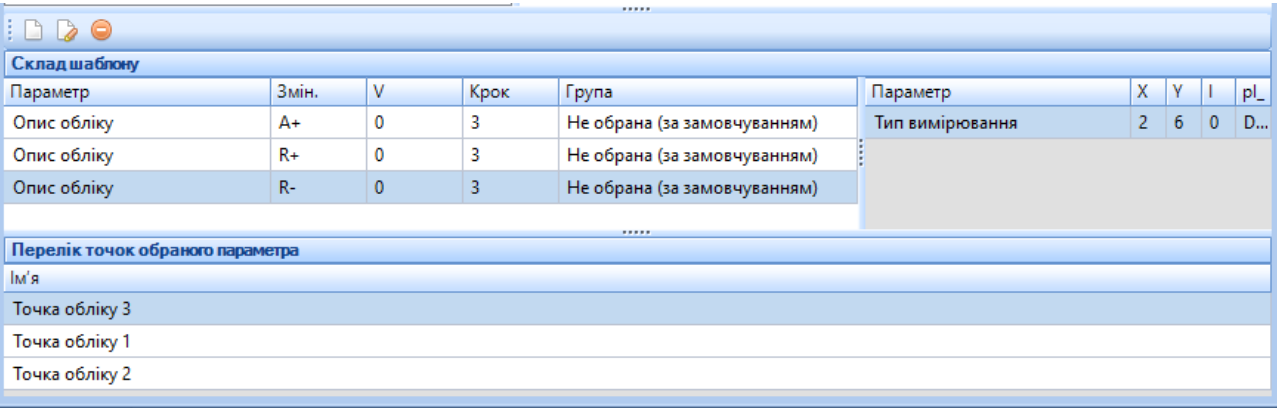

Добавляємо вивід початкової (2 рядок, 3 стовпчик) і кінцевої дати (2 рядок, 5 стовпчик); Дані з датами зазвичай не періодичні і для них не важливі налаштування інших параметрів;

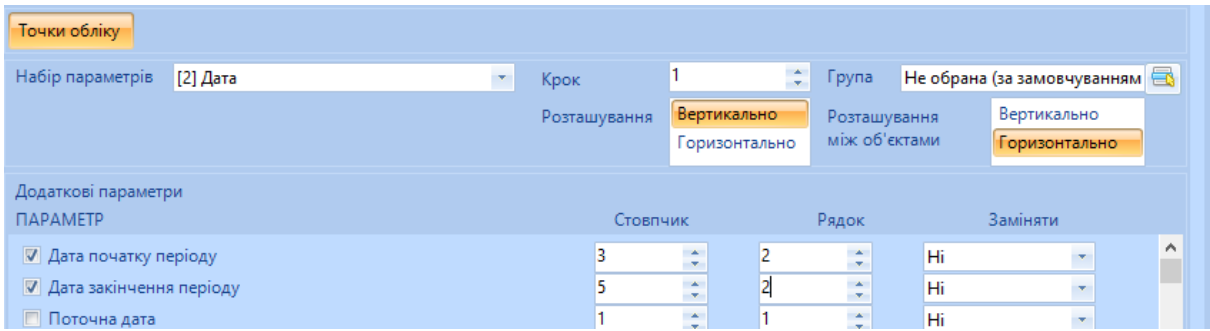

Добавляємо вивід показів на початок і кінець доби. Пам'ятаємо, що крок виводу=3 і потрібно створити однакових три параметри з різним лише каналом обліку

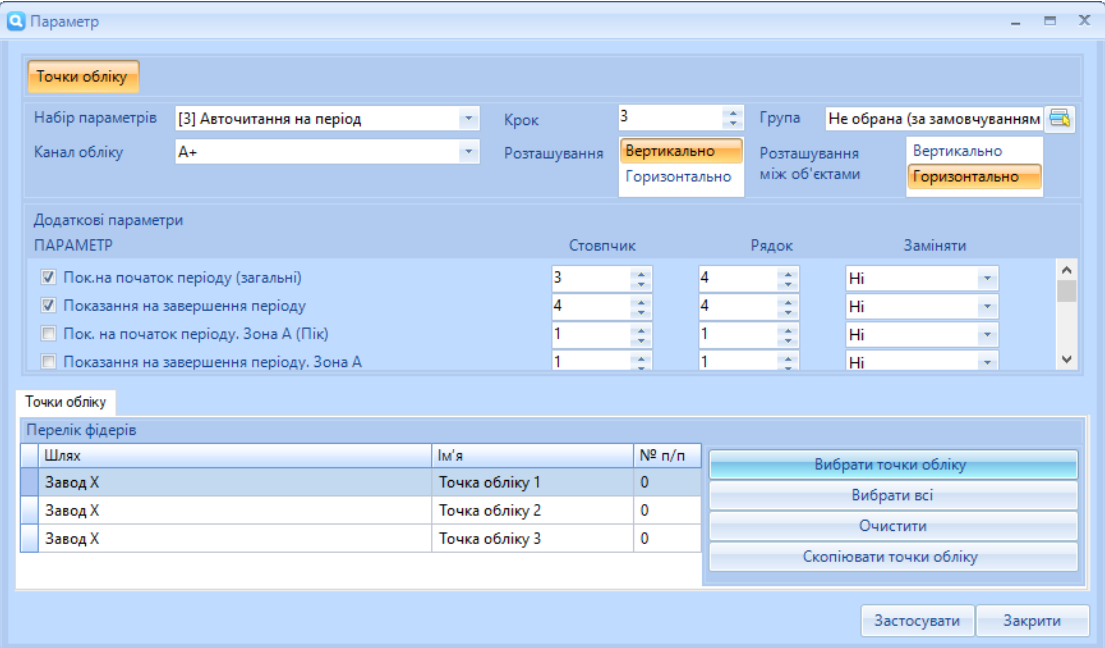

### MDM «ЕНЕРГОЦЕНТР»

### Кінцевий перелік параметрів шаблону буде виглядати ось так:

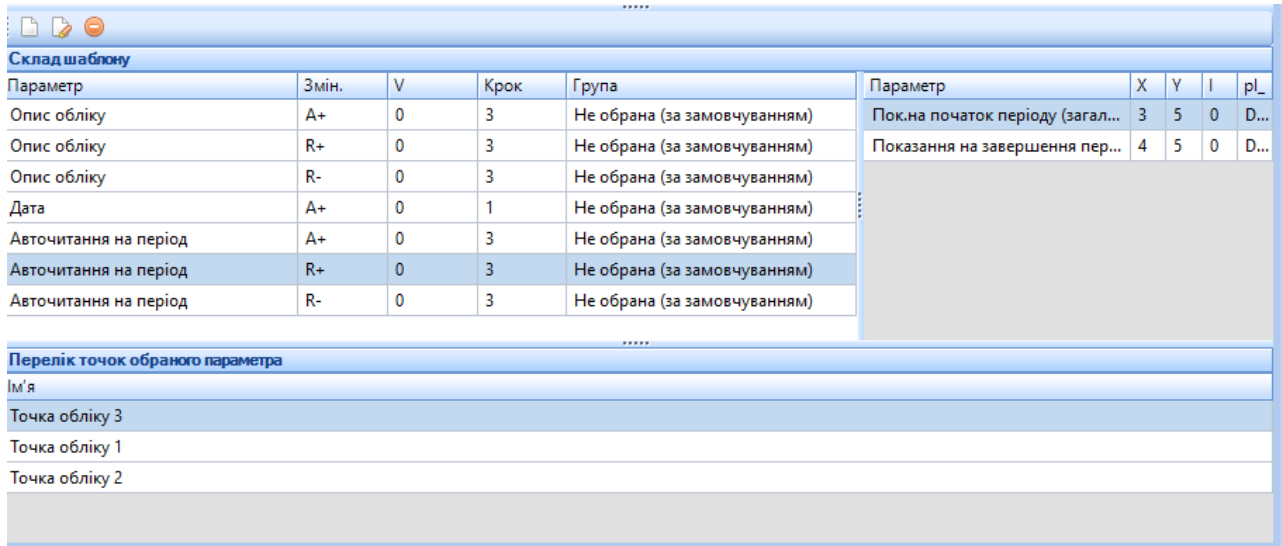

Віднині ми можемо використовувати цей звіт для будь якого періоду. Приклад результату:

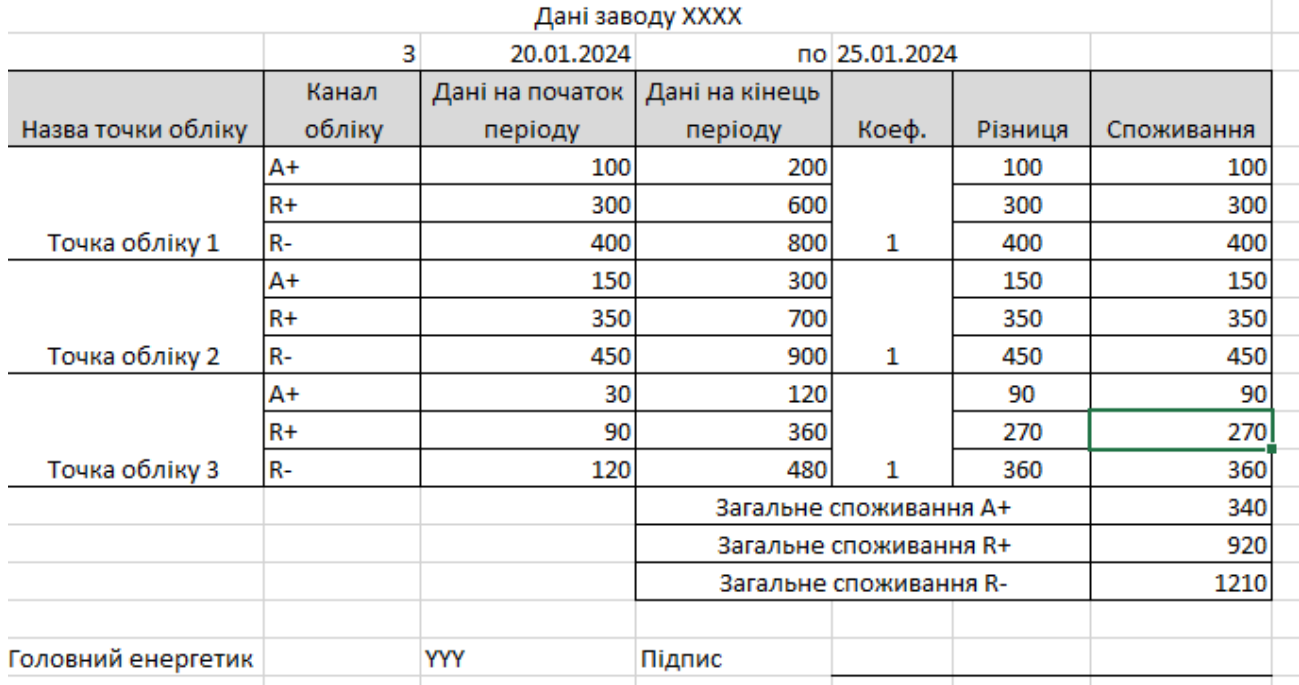

### <span id="page-50-0"></span>10.2. Створення звіту на базі шаблону (Модуль «Генератор звітів»)

В дереві головного вікна відображаються всі шаблони звітів. Вибираємо щойно створений:

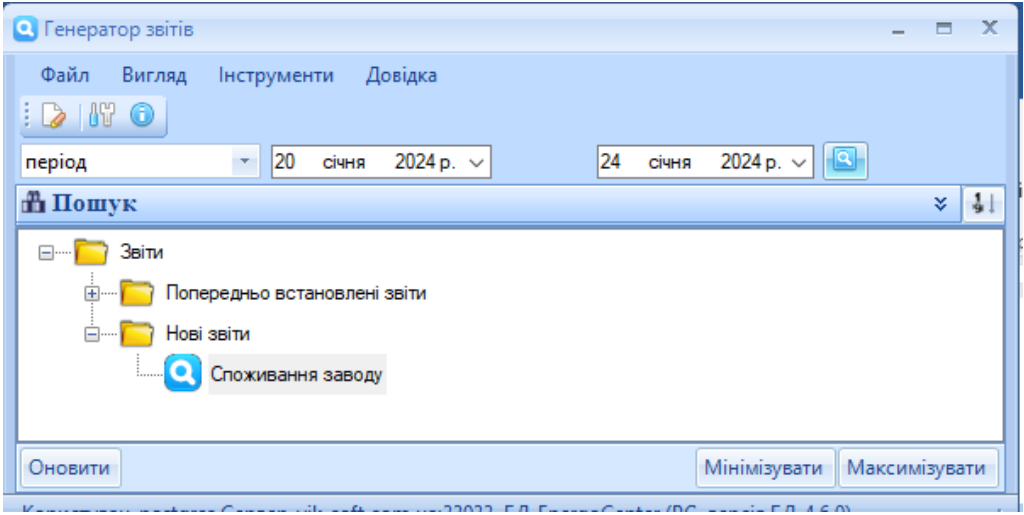

Вказуємо потрібний період і використовуємо підвійний клік в дереві або кнопка виконати  $\boxed{8}$ 

Отримуємо результат (малюнок вище) в якому дані довідників розмістились в своїх комірках, дані показів в своїх, дані вибраного календаря в своїх, а формули все це автоматично перерахували.

# <span id="page-50-1"></span>10.3. Створення звіту на базі шаблону (Модуль «АРМ»)

На головній панелі модуля «АРМ» кнопка «виконати звіт»

Далі вибираємо потрібний звіт і період за який виконати

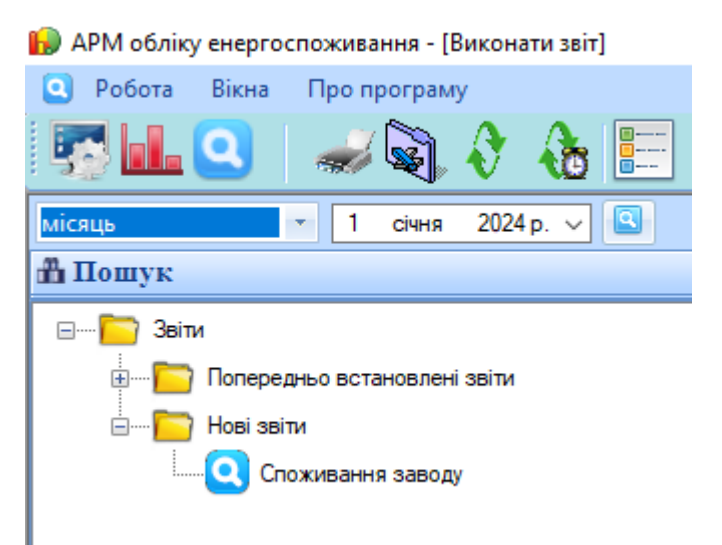

#### 10.4. Створення звіту з командного рядка

<span id="page-51-0"></span>Для створення звітів на базі шаблонів в автоматичному режимі використовуємо можливість командного рядка. Описавши необхідні дані і розмістивши їх в \*.bat файл, а його в свою чергу розмістити в чергу задач OC Windows будемо отримувати звіти згідно розкладу.

Опис формату командного рядка

…\EnergoCenter\ecReport.exe -id [номер звіту] -period [0,1,2,3,4] -deep [глибина, в днях або місяцях] -dir ["папка"] -time ["09:00"]

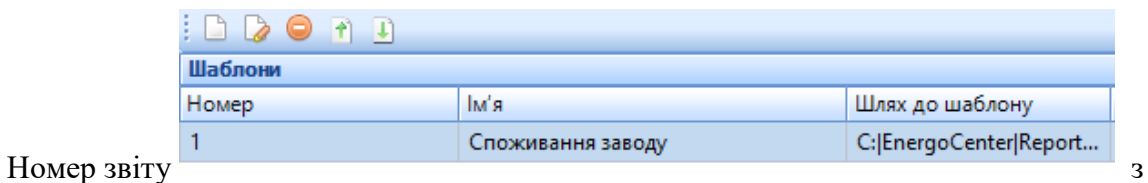

колонки «Номер» в описі шаблону;

- o Можливі періоди (period):
	- 0 день ( deep = 0 поточний, deep = 1 вчора, і т.д.)
	- 1 місяць ( deep = 0 поточний, deep = 1 минулий місяць, і т.д.)
	- 2 період. від (поточний deep) до поточного

3 - період. від першого числа місяця до визначеного дня (deep = 0 до поточного дня, deep = 1 до вчорашнього дня, і т.д.)

- o 4 період. від стартової дати до фінальної в параметрі (-deep DD.MM.YYYY1\_DD.MM.YYYY2 наприклад -deep 10.11.2018\_15.11.2018)
- В параметрі -dir можна вказати шлях з іменем файлу в кінці, в цьому випадку, воно буде використане при збережені файла.
- -time -зміщення часу в періоді

Також в імені файлу можна використати маску дати у вигляді <ddMMyyyy>, в цьому випадку в ім'я буде підставлена початкова дата періоду, за який формується звіт. Наприклад, "Добова відомість за <dd.MM>.xls"

# <span id="page-52-0"></span>11. Ручне введення даних в систему (модуль «Ручний ввід»)

При певних обставинах може не бути можливостей опитати лічильник, але його дані важливі для формування звітів та балансів в системі тоді використовуємо модуль «Ручний ввід» (\EnergoCenter\Utils\ecManual.exe).

Можливі ситуації:

- Лічильник працює проте канал зв'язку зламавсь, але є можливість переписати дані з табло;
- Лічильник вийшов з ладу і потрібно вносити усереднені дані споживання;
- Лічильник не має можливості для автоматизованого опитування (старі моделі), але є можливість переписувати дані з табло;
- Потреба в корегуванні даних балансу шляхом використання в формулі даних фіктивної точки обліку по якій вноситься похибка яка виникла при розрахунках;

Програма складається з однієї форми (дерево точок обліку, основна панель та табличний вигляд для відтворення даних та їх введення);

Закладка «Показання на початок» - на ній ми вносимо дані на початок вибраної доби та по тим точкам обліку, що вибрали в дереві.

Додаткові налаштування:

- Перерахувати дані при вмикненій галочці буде проведено розрахунок графіку навантаження згідно формули = поточно введені покази – останні покази, що є в системі до цієї дати розділено на 48 рівних значень з врахуванням коефіцієнту; Потрібно при роботі з розрахунковими параметрами (формування споживання за період лише по графіку навантаження);
- Облік по зонам при вмикненій галочці з'являються додаткові стовпчики введення даних;
- Фіксувати дані чи дозволяти користувачеві в майбутньому змінювати ці дані (строга звітність чи ні);
- Точність якщо потрібно перерахувати графік навантаження то вказуємо максимальну точність формування, щоб не виникало математичних погрішностей в майбутньому;

Вибравши потрібну дату для введення даних система відобразить, що наразі є в базі даних і якщо є дані, що отримані автоматизованим шляхом з лічильника то не дозволить їх переписати (дивись коди обробки даних внизу екрана).

Якщо дані можна вводити або переписати то відповідна клітинка буде доступна для редагування. Після введення всіх даних потрібно нажати кнопку «Зберегти» після чого або зміниться колір даних (введення відбулось коректно) або повідомлення попередження про некоретність введених даних по якісь точці обліку.

#### MDM «ЕНЕРГОЦЕНТР»

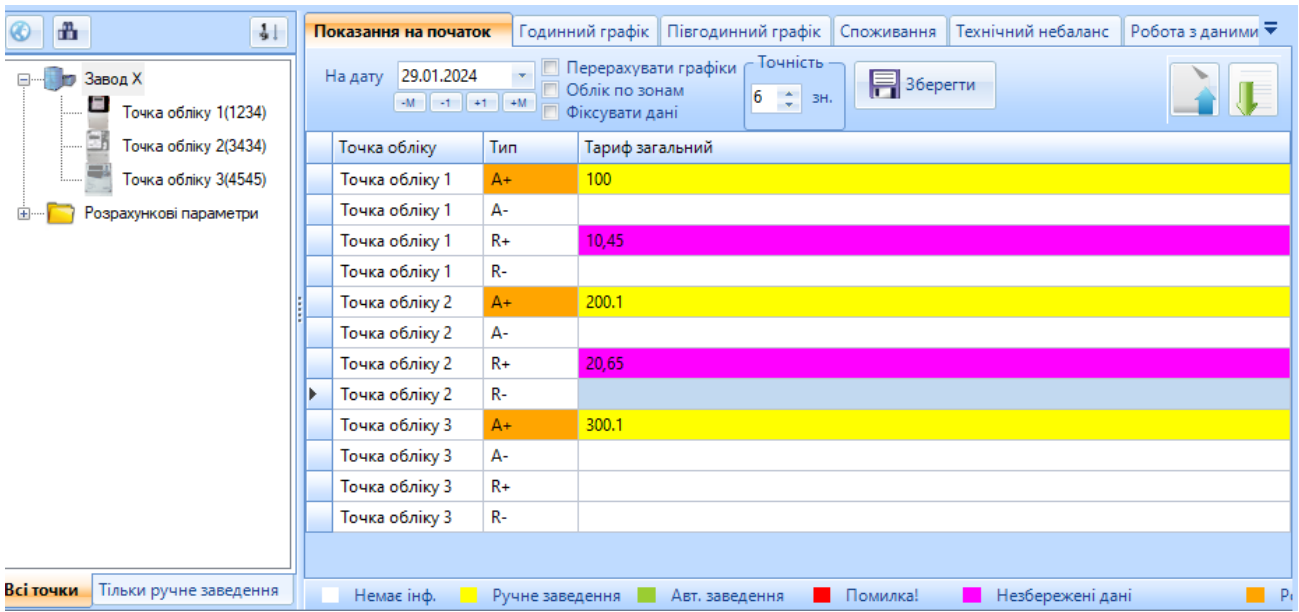

# <span id="page-54-0"></span>12. Обслуговування системи (модуль «Резервне копіювання»)

Вся інформація про систему (довідникова та архівна) зберігається в базі даних СУБД. Для того щоб не втратити дані (вірусні атаки, механічні пошкодження комп'ютера) необхідно періодично створювати резервну копію та зберігати її в безпечному місці (хмарні сховища, Flash носії). Це дозволить відновити систему протягом однієї години або дуже швидко перенести її на інший сервер при потребі.

Для роботи з базою даних використовуємо модуль «Резервне копіювання» (\EnergoCenter\Utils\ecBackUp.exe) або встроєнні модулі резервного копіювання Вашої СУБД.

Цей модуль має бути завжди запущеним як і модуль «Опитувач» (автозавантаження при старті ОС Windows). Його параметри налаштування:

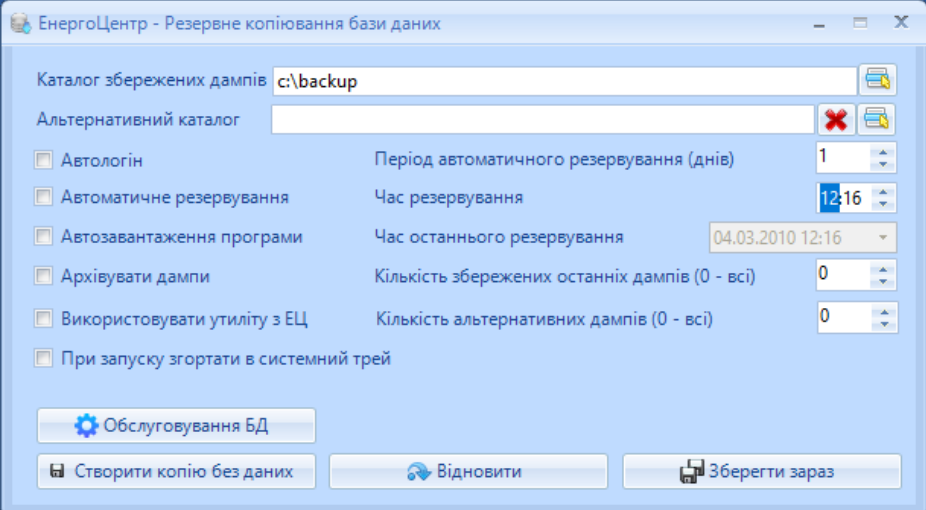

- Каталог збереження дампів місце в якому будуть зберігатись резервні копії бази даних (розширення dump). Це може бути будь яка папка доступ до якої налаштований (включаючи зовнішні носії);
- Альтернативний каталог куди може ще зберігатись копія бази даних;
- Автологін потрібно встановити для автоматичного входу в систему (запуску);
- Автоматичне резервування потрібно встановити якщо потрібно створювати копії згідно розкладу;
- Автозавантаження програми вказує ОС Windows, що програму потрібно завантажувати кожен раз при старті (не спрацює якщо у користувача немає прав адміністратора. В такому разі потрібно налаштувати засобами Windows);
- Архівувати дампи це дозволяє трохи зменьшити розмір кінцевої резервної копії при потребі;
- Використовувати утиліту з ЕЦ спосіб використання бібліотек СУБД (за замовчуванням бібліотеки СУБД, але якщо цей модуль має запускатись не на тому сервері де встановлена СУБД то використовуємо бібліотеки «Енергоцентру»);
- При запуску згортати в системний трей встановити, щоб при запуску програми вона не заважала і згорталась в tray (там де годиник) ;
- Період автоматичного резервування (днів) як часто робити копії бази даних для невеликих систем рекомендуємо не рідше чим раз на місяць.
- Час резервування в який саме момент доби робити копію БД. Потрібно вибрати час коли сервер точно вмикнений (якщо це проста робоча станція) і точно не зайнятий іншими задачами в системі «Енергоцентр» (наприклад в вечірній чи ранковий час);
- Час останнього резервування показує коли востаннє робилась копія БД;
- Кількість збережених останніх дампів система сама буде видаляти старіші копії, щоб не накопичувати зайвої інформації (лишати лише ту кількість, яка вказана в налаштуванні);

Обслуговування БД – лише для СУБД PostgreSQL та великих систем;

Створити копію без даних – інколи бувають ситуації коли потрібно проаналізувати роботу системи на стороні розробника і щоб не передавати йому комерційну інформацію (дані) то створюється копія БД яка має всі довідники, але немає жодних даних лічильників;

Зберегти зараз – створити копію СУБД прямо в цей момент не чекаючи розкладу;

#### 12.1. Відновлення бази даних ПЗ «Енергоцентр»

<span id="page-55-0"></span>Для відновлення системи необхідно проінсталювати відповідну версію системи яка була встановлена. Вона створить «пусту» базу даних EnergoCenter. Далі запустити модуль Energocenter\Utils\ecBackUp.exe та нажати кнопку «Відновити» - в діалоговому вікні вибрати файл бекапу бази даних.